# **LogineoNRW LMS in IServ einbinden**

**Ein Bericht von Marc Albrecht-Hermanns, Arne Klinger und Karsten Quabeck** 

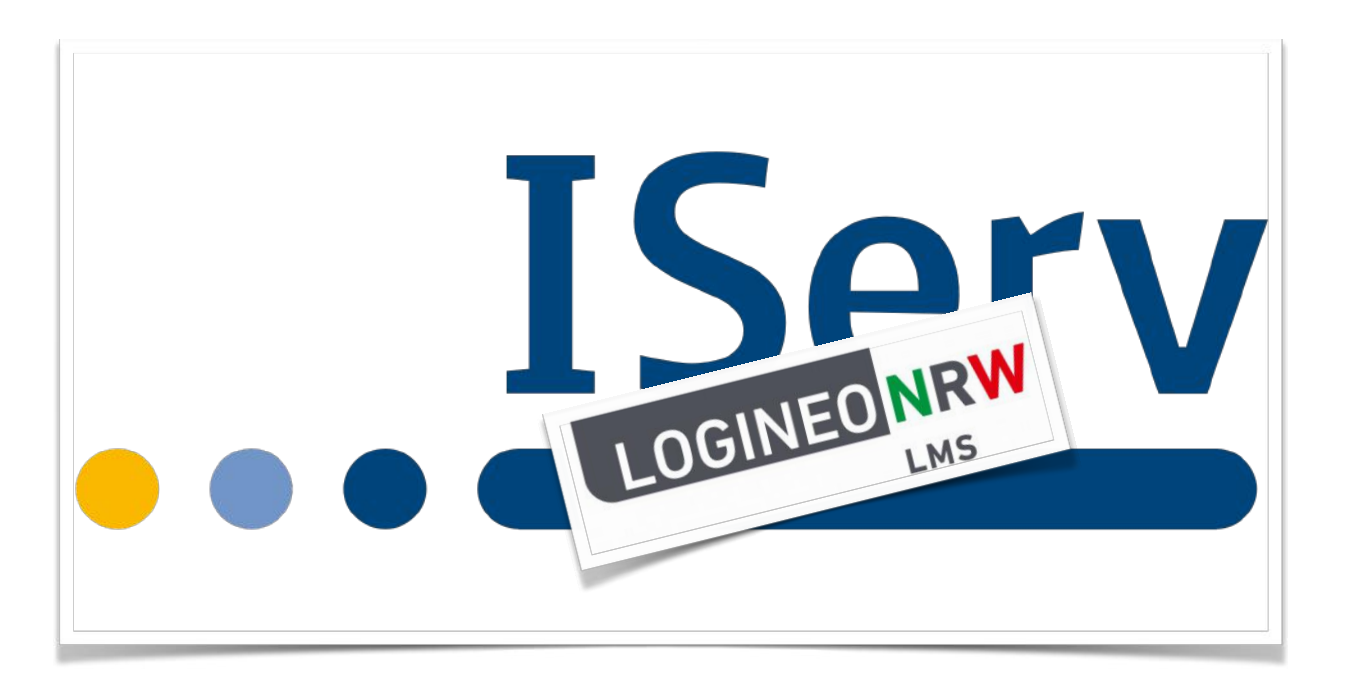

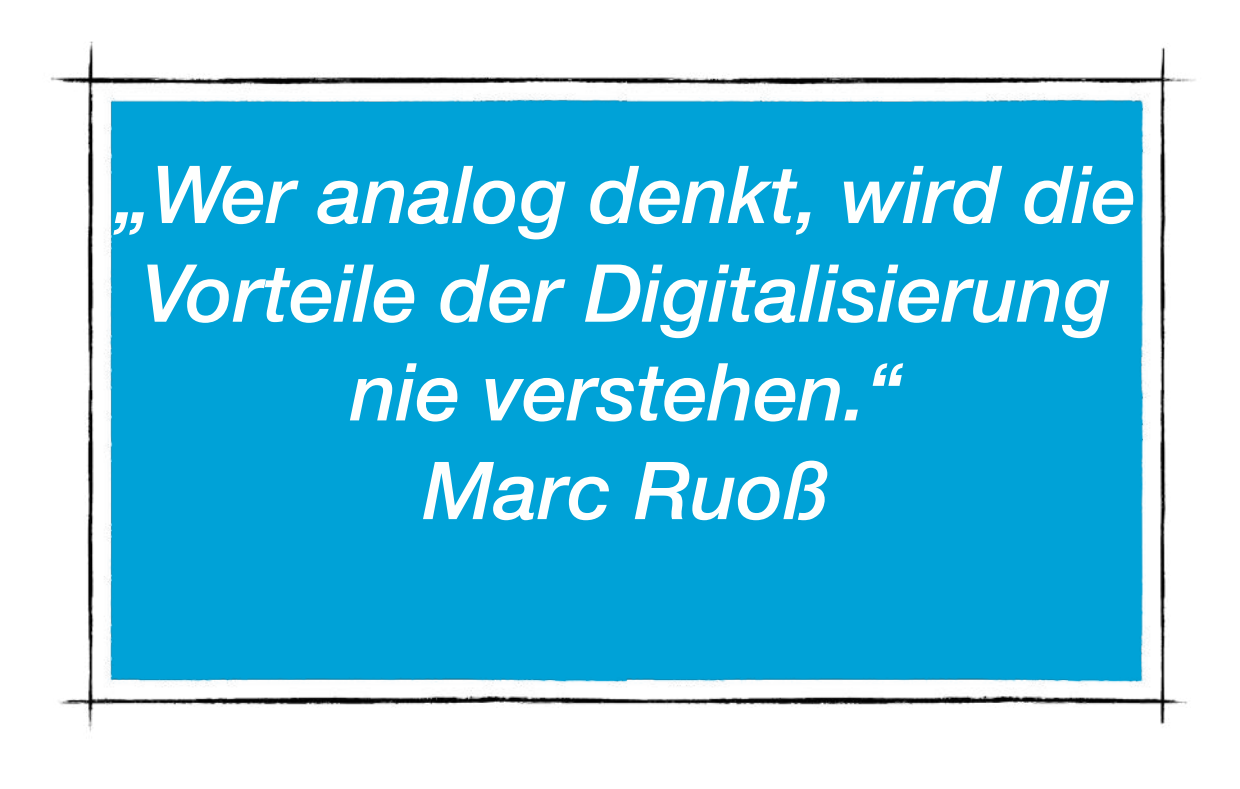

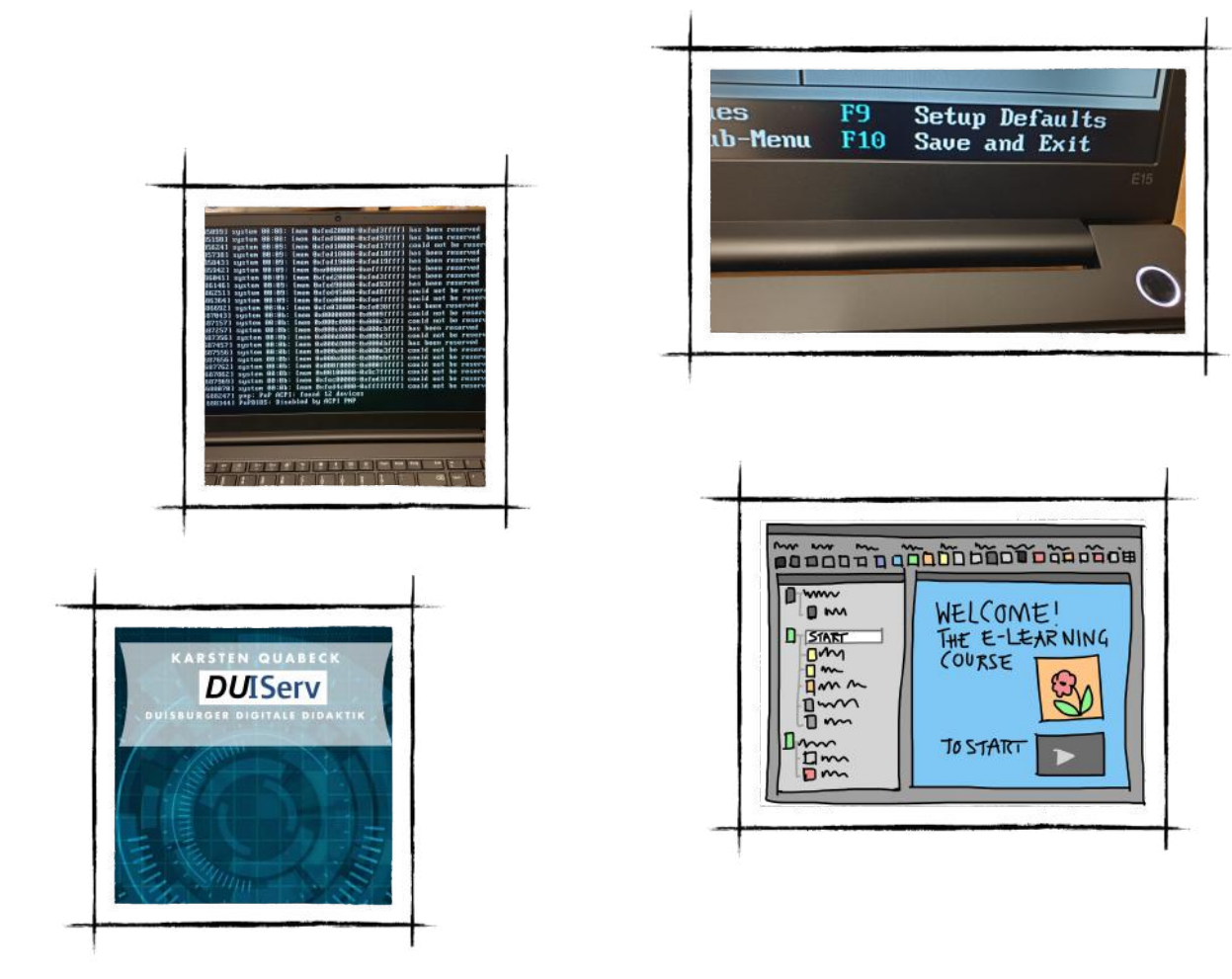

# **Inhaltsverzeichnis**

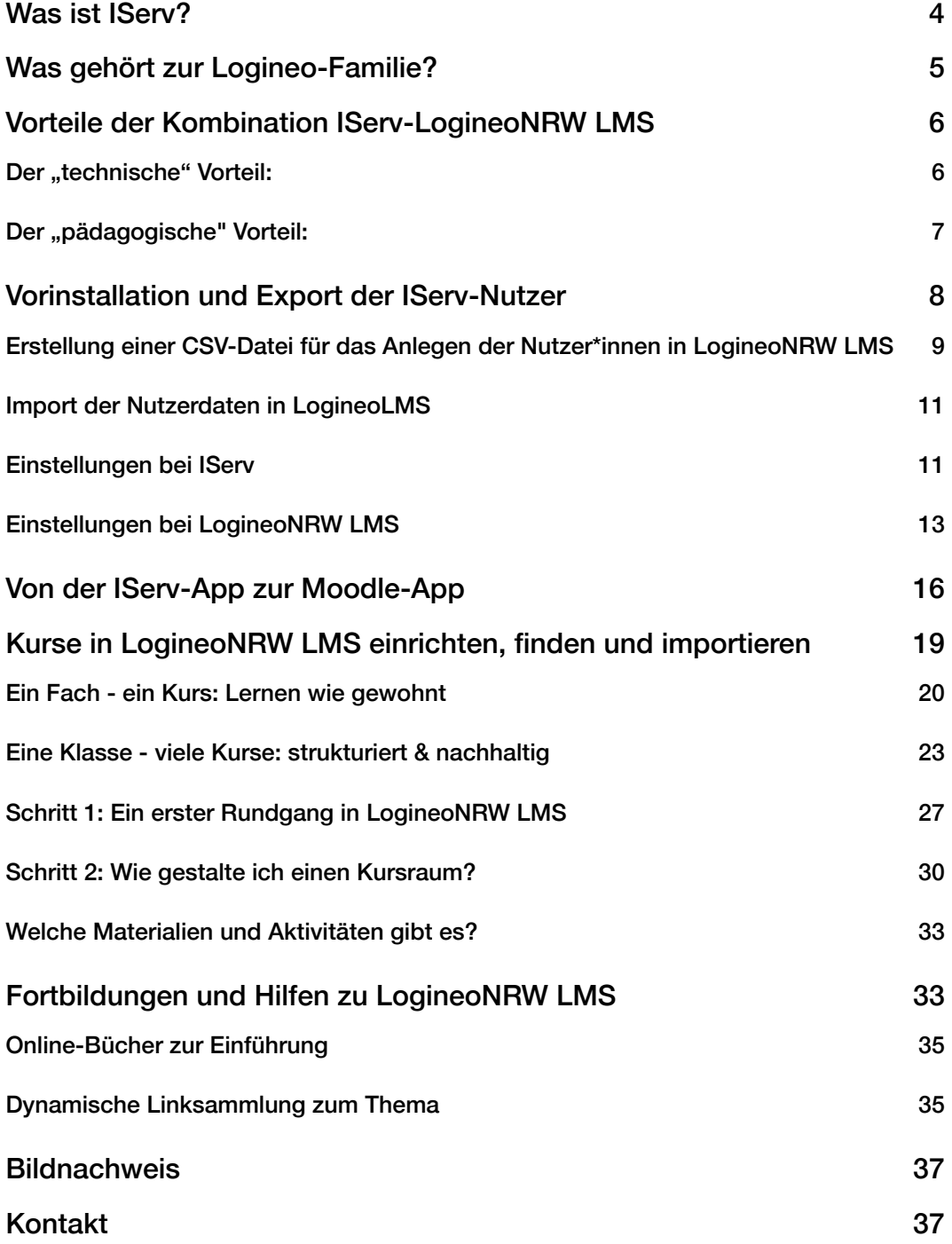

In diesem Bericht wird der Schwerpunkt auf die technischen Aspekte der Einbindung von LogineoNRW LMS in IServ gesetzt. Trotzdem soll der interessierten Lehrkraft und Admin auch eine Begründung an die Hand gegeben werden für eine sinnvolle Verknüpfung der beiden Systeme.

# <span id="page-3-0"></span>**Was ist IServ?**

[IServ](https://iserv.de) ist ein Schulserver, d.h. er bildet die analoge Schule recht gut im Digitalen ab. Denn nur die Einzelteilnehmer zusammen machen Schule. Eine Schule ohne Schüler ist nicht vorstellbar. Eine Schule ohne Lehrkräfte ist nicht vorstellbar. Und ohne Sekretariate, Hausmeister, Schulsozialarbeiter, Mitarbeiter des offenen Ganztages schon gar nicht.

Dabei ist IServ vor allem für den organisatorischen Alltag des Kollegiums sehr nützlich, bietet Planungssicherheit und somit sollte es die zentrale Informations- und Kommunikationsplattform sein[.1](#page-3-1)

<span id="page-3-2"></span>IServ ist damit kein [Lern-Management-System](https://de.wikipedia.org/wiki/Lernplattform) im klassischen Sinne. Es hat eine Vielzahl von Modulen für den pädagogischen Anteil der Tätigkeiten einer Lehrkraft, aber keine Option für Kurssysteme inklusive automatisierter Leistungsbewertung, interaktiver Inhalte oder Einbindung externer Lerntools wie es zum Beispiel in [Moodle](https://de.wikipedia.org/wiki/Moodle) bzw. LogineoNRW LMS der Fall ist.

<span id="page-3-1"></span><sup>&</sup>lt;sup>[1](#page-3-2)</sup> Mehr zu den Möglichkeiten von IServ sind in dem ePub-Book von Karsten Quabeck "DUIServ - Duisburger Digitale Didaktik" zu entnehmen. [https://books.apple.com/de/book/duiserv-duisburger-digitale-didaktik-1-0/](https://books.apple.com/de/book/duiserv-duisburger-digitale-didaktik-1-0/id1541285820) [id1541285820](https://books.apple.com/de/book/duiserv-duisburger-digitale-didaktik-1-0/id1541285820)

# <span id="page-4-0"></span>**Was gehört zur Logineo-Familie?**

- **LogineoNRW Schulplattform**
- **LogineoNRW LMS**
- **LogineoNRW Messenger**

In 2018 hat das MSB in NRW nach jahrelanger Entwicklung die digitale Arbeits- und Kommunikationsplattform ["LOGI](https://www.logineo.schulministerium.nrw.de/LOGINEO-NRW/Was-ist-LOGINEO-NRW/)-[NEO NRW"](https://www.logineo.schulministerium.nrw.de/LOGINEO-NRW/Was-ist-LOGINEO-NRW/) gestartet. Sie ist für Schulen, Lehrkräfte und in naher Zukunft Lernende kostenlos und bietet neben einer dienstlichen Mailfunktion noch eine Solo- wie Gruppendateiablage und diverse Zusatzfunktionen an. Durch den Lockdown

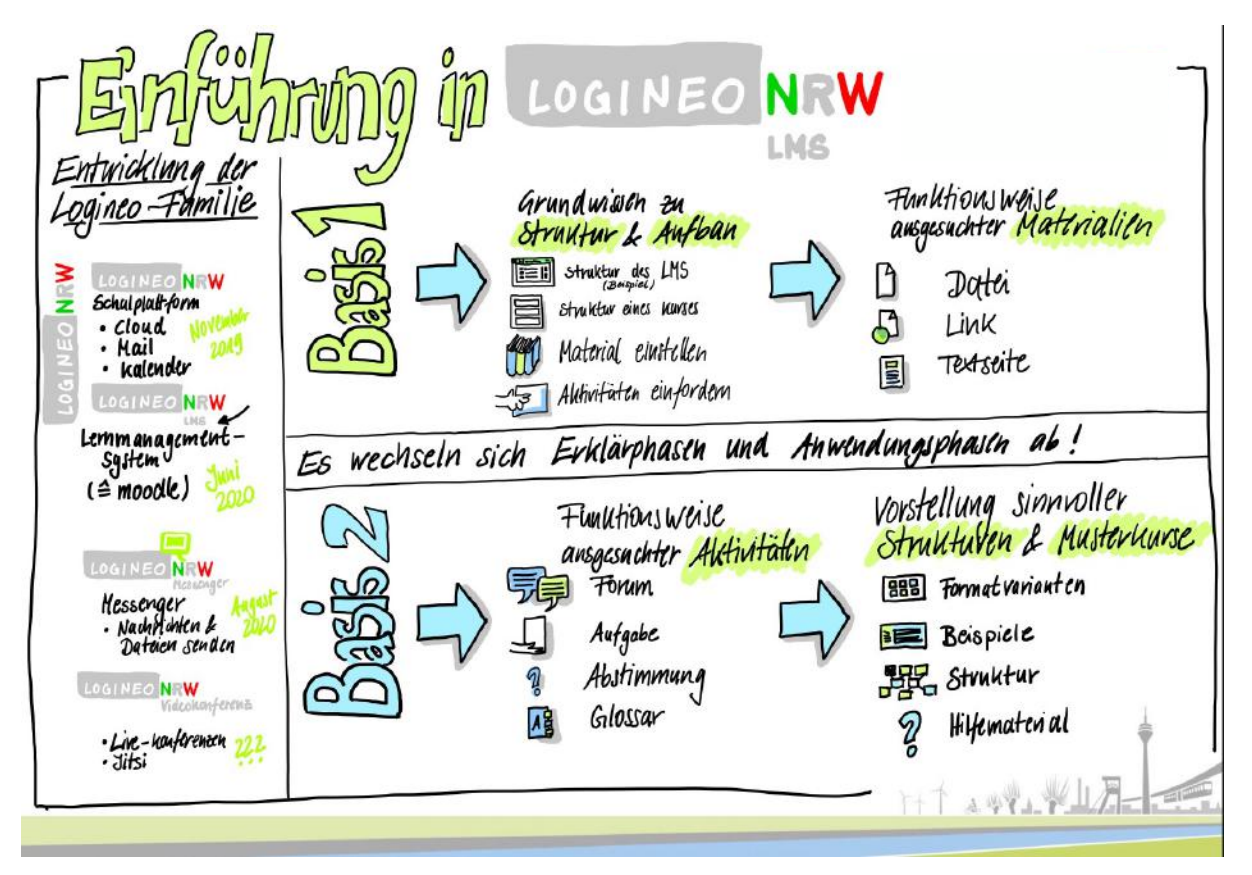

Anfang 2020 wurde deutlich, dass allein durch LOGINEO NRW die Lehrkräfte aber nicht für "Lernen auf Distanz" - oder wie es heute heißt UNTERRICHT auf Distanz - gerüstet sind, da die Kosten für die Schüler\*innenbeteiligung von den Schulträgern, sprich den Kommunen im Lande, getragen werden müsste. Deshalb entschloss man sich im Frühjahr 2020, neben LOGINEO NRW noch [LogineoNRW LMS](https://www.logineo.schulministerium.nrw.de/LOGINEO-NRW/NEU-LOGINEO-NRW-LMS-Lernmanagementsystem/) kostenlos für alle Schulen des Landes anzubieten. (Im weiteren kam noch [LOG](https://www.logineo.schulministerium.nrw.de/LOGINEO-NRW/NEU-LOGINEO-NRW-Messenger/Messenger.html)-[INEONRW Messenger](https://www.logineo.schulministerium.nrw.de/LOGINEO-NRW/NEU-LOGINEO-NRW-Messenger/Messenger.html) mit der geplanten Erweiterung der Videokonferenz im Herbst 2020, aber das soll hier nicht weiter behandelt werden.)

Warum man sich für den Namen LogineoNRW LMS entschieden hat, ist nicht bekannt. Denn im Grunde handelt es sich um ein angepasstes Moodle, das allerdings durch die Firma eLeDia professionell vertrieben und gehostet wird. Die Beantragung dazu kann schnell und unbürokratisch über diesen [Link](https://logineonrw-lms.de/) innerhalb von 24 Stunden beauftragt werden.

# <span id="page-5-0"></span>**Vorteile der Kombination IServ-LogineoNRW LMS**

Warum sollte man Lehrkräfte, die sich auf den digitalen Weg gemacht haben, mit einer weiteren Plattform konfrontieren?

# **LOGINEONRW LMS**

### <span id="page-5-1"></span>**Der "technische" Vorteil:**

Nun, der große Vorteil ist, dass man auf diese Weise die Vorteile beider Systeme voll ausschöpfen kann und - rein technisch gesehen, dass man LogineoNRW LMS mit IServ einfach verknüpfen kann. Auch für ungeübte Lehrkräfte bedeutet das,

CC BY SA Marc Albrecht-Hermanns CC BY SA Marc Albrecht-Hermanns

dass sie sich nur einmal anmelden müssen und dann aus dem einen System heraus auch das andere bedienen können. Somit bildet sich hier das "reale" Schulgebäude ab, das auch nur einen Eingang, aber viele Räume und Lernorte bietet.

#### <span id="page-6-0"></span>Der "pädagogische" Vorteil:

Beispielsweise bietet LogineoNRW LMS die schöne Möglichkeit, ganze Kurse anzubieten, die asynchron und individualisiert von den Schüler\*innen bearbeitet werden können und trotzdem nach den Kriterien des Erlasses des MSB zum Distanzunterricht (je nach Planung des Kurses automatisiert) benotet werden. Diese Kurse sind individuell aufbaubar, steuerbar und kopierbar und lassen sich ohne Probleme auch an andere Schulen und Lehrende weitergeben. Ein Austausch, kollaboratives Erstellen von Unterrichtsreihen in der Fachkonferenzarbeit oder im Jahrgangsteam, aber auch ein Zusammenarbeiten in Planung und Durchführung des Unterrichtes der Lehrkräfte wird damit erheblich erleichtert. Damit bietet sich eine hervorragende Entlastung der Lehrkräfte im Gegensatz zu dem sehr singulär nutzbaren Modul "Aufgaben" in IServ. Denn mit diesem Modul ist eine Wochenplanarbeit beispielsweise recht beschwerlich für alle Beteiligten - für LogineoNRW LMS gibt es bereits vorstrukturierte Wochenplanvorlagen<sup>[2](#page-6-1)</sup>.

<span id="page-6-2"></span><span id="page-6-1"></span>Die von Kolleg\*innen betriebene Seite Moodlelab bietet kostenlose Kurse verschiedenster Kursersteller\*innen [2](#page-6-2) zum Download und zur eigenen Verwendung im eigenen schulischen LogineoNRW LMS an.

# <span id="page-7-2"></span><span id="page-7-0"></span>**Vorinstallation und Export der IServ-Nutzer[3](#page-7-1)**

Damit der sogenannte Single-Sign-On, also der direkte Zugriff aus IServ auf LogineoNRW LMS, funktioniert, müssen die Nutzer aus IServ genauso in LogineoNRW LMS erstellt werden.

Dazu sollte in Ihrem IServ das Paket "IServ Modul für Gruppenlisten" installiert sein. Sie finden dies in der Verwaltung unter System->Pakete und dann weiter unten in den Paketen von/für Drittanbieter.

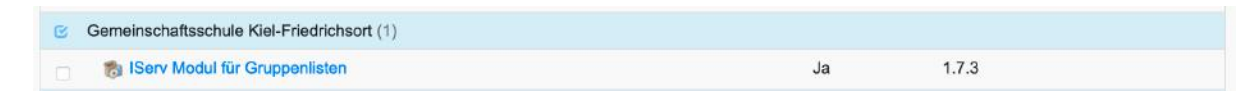

Nach der Installation dann unter Benutzer->Rechte die entsprechenden Gruppen eintragen, zumindest die Admins.

Das Startfenster der Gruppenlisten sieht so aus:

| <b>Gruppenlisten</b>                                                                                                    |                                                                                                    |                                                                                                    |
|----------------------------------------------------------------------------------------------------|----------------------------------------------------------------------------------------------------|----------------------------------------------------------------------------------------------------|
| Gruppe auswählen:                                                                                                    | Auswahl/Sortierung:                                                                                                    | <b>Export in CSV:</b>                                                                                                    |
| AMT40-SMZ-MB<br><b>Admins</b><br>Auswertungsrunde<br>Bildungsfairbunt.Marxloh<br>DU-Admin<br><b>DigitalFitOrga</b><br>DigitalFoerder                 | v · Nachname<br><b>O</b> Vorname<br><b>Benutzername</b><br>G Status<br><b>O</b> e Email<br>Sortierung umkehren                                                                              | • Auswertung<br>E-Mail Kontakte                                                                                                    |
| Domain Admins                                                                                                    | <b>Ergebnis filtern</b><br>Auswerten Drucken                                                                                                    | Exportieren                                                                                                    |
|                                                                                                    | Einfach eine oder mehrere Gruppen auswählen und auf Auswerten drücken.                                                                                                    |                                                                                                    |
|                                                                                                    |                                                                                                    | Die aktuelle Ansicht kann aufbereitet über den Knopf Drucken gedruckt werden (die Kopf/Fußzeilen können ggf. im Browser deaktiviert werden). |
|                                                                                                    |                                                                                                    |                                                                                                    |
| Kurzanleitung:<br>Angezeigt werden alle Gruppenmitglieder der jeweiligen Gruppen.<br>Je nach Browser werden mehrere Gruppen Seitenweise ausgedruckt. | Ergebnis filtern blendet Gruppenmitglieder aus, die vom Administrator festgelegten worden sind.<br>Dies könnte z.B. die Gruppe Lehrer sein um den Kurs/Klassenlehrer nicht mit auszuwerten. |                                                                                                    |
|                                                                                                    |                                                                                                    | Der Knopf hat keine Auswirkung, wenn eine so eingestellte Gruppe selbst selektiert wird (Es würden sonst alle ausgeblendet werden).          |
| <b>Export in CSV:</b><br>importieren.                                                                                                    |                                                                                                    | CSV ist eine Kommagetrennte Ausgabe der Daten. Die Dateien lassen sich z.B. in Tabellenprogrammen (Excel,) und Mailprogrammen (Outlook,)     |

<span id="page-7-1"></span>Die Firma Iserv arbeitet an einem Modul, LogineoNRW LMS direkt in IServ einbinden zu können. Wenn dieses [3](#page-7-2) Modul veröffentlicht ist, wird der ganze Aufwand des Ex- und Imports nicht mehr nötig sein.

<span id="page-8-3"></span>Links oben sehen Sie die Gruppen Ihres IServ. Daneben können Sie die notwendige Auswahl treffen. Diese kann unter Verwaltung/Konfiguration auch erweitert werden. Oben rechts wählen Sie dann CSV<sup>[4](#page-8-1)</sup>-Export "Auswertung".

### <span id="page-8-0"></span>**Erstellung einer CSV-Datei für das Anlegen der Nutzer\*innen in LogineoNRW LMS**

<span id="page-8-4"></span>Die folgenden Aussagen können dem Video geneigte Admin auch hier entnehmen:[5](#page-8-2)

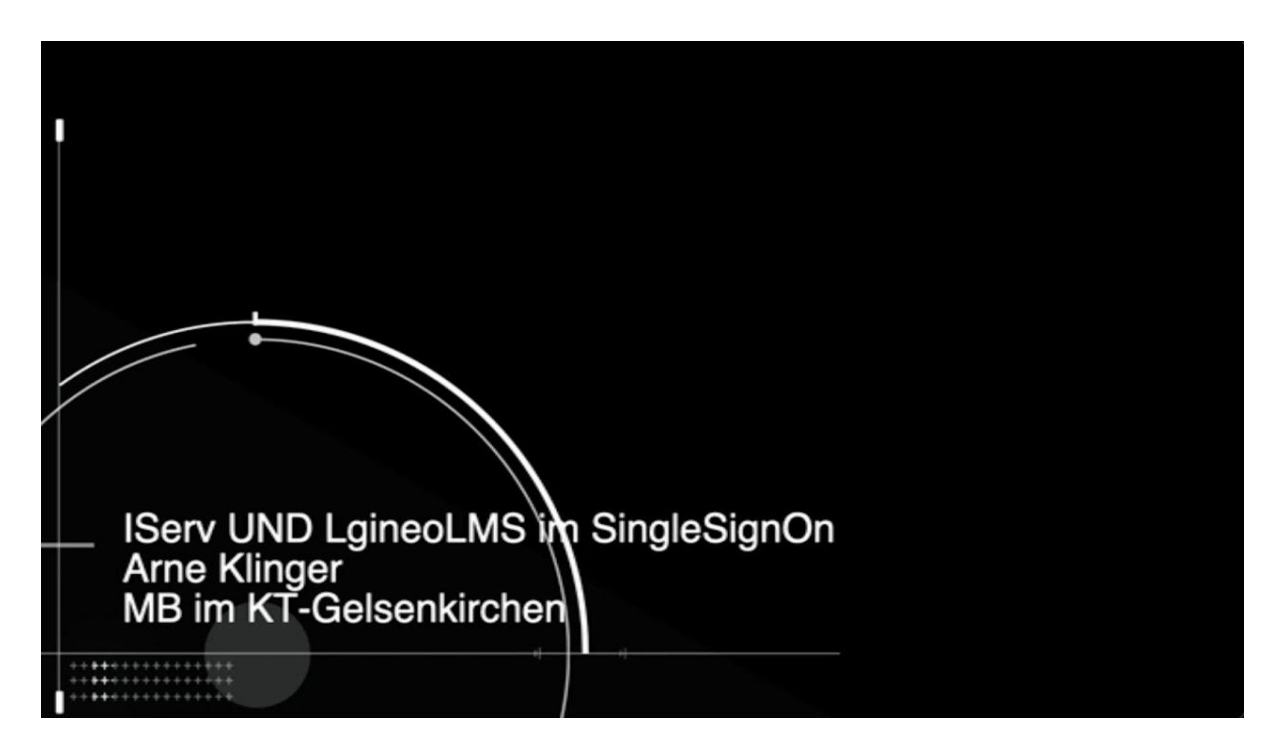

<sup>&</sup>lt;sup>4</sup> CSV steht für "Comma Separated Value" (Kommagetrennte Werte). [https://de.wikipedia.org/wiki/CSV\\_\(Datei](https://de.wikipedia.org/wiki/CSV_(Dateiformat))[format\)](https://de.wikipedia.org/wiki/CSV_(Dateiformat))

<span id="page-8-2"></span><span id="page-8-1"></span>[5](#page-8-4) <https://youtu.be/s8iZdyjI05A>

In LogineoNRW LMS müssen die Nutzerdaten der IServ-Nutzer\*innen per csv-Import angelegt werden. Die csv-Datei orientiert sich an folgender Vorlage (man kann sie auch erweitern durch globale Gruppen etc. – das hängt davon ab, wieviel im Vorfeld durch den/die Admin schon festgelegt werden soll):

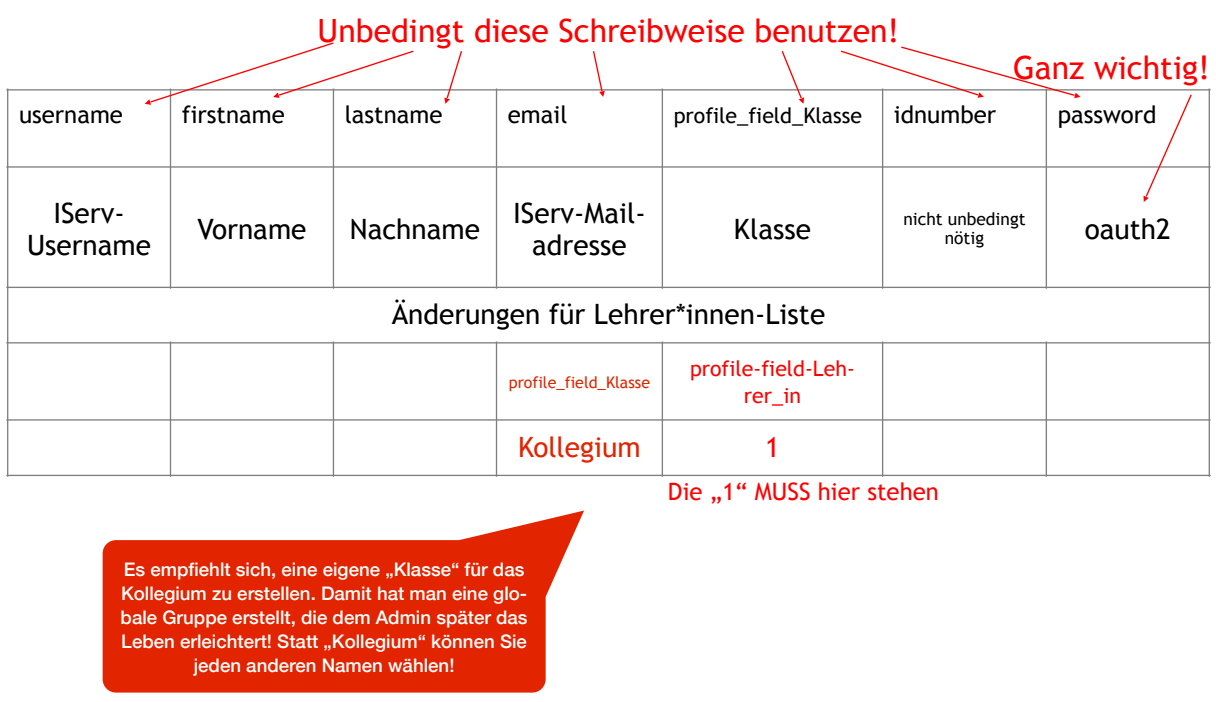

Möchte man die Schüler\*innen, aber auch die Lehrer\*innen direkt in Kurse einschreiben und nicht nur klassenweise hochladen, so muss man die Tabelle entsprechend des Beispiels ergänzen um:

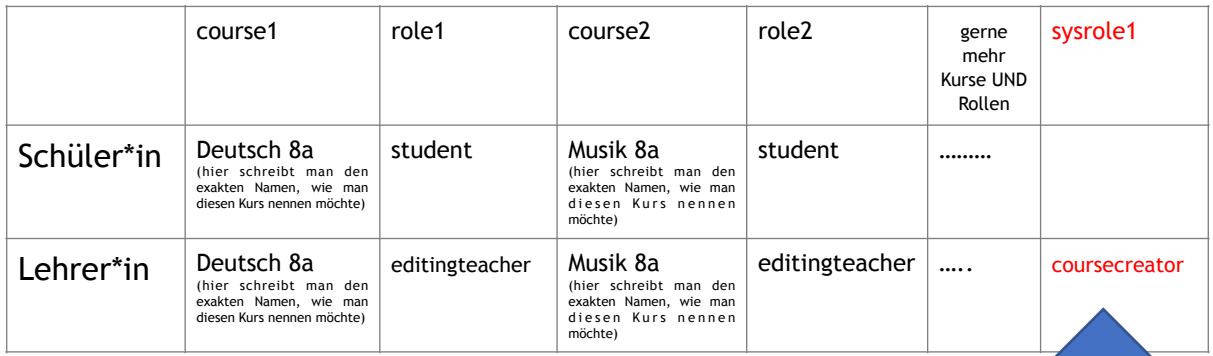

Hilfen [https://docs.moodle.org/de/OAuth2\\_Authentifizierung](https://docs.moodle.org/de/OAuth2_Authentifizierung)

https://iserv.eu/doc/manage/system/sso/

# <span id="page-10-0"></span>**Import der Nutzerdaten in LogineoLMS**

Webseite-Administration\_Nutzer/innen\_Nutzerliste hochladen

Hilfen [https://www.schulentwicklung.nrw.de/materialdatenbank/material/view/](https://www.schulentwicklung.nrw.de/materialdatenbank/material/view/5789#no-back-button) [5789#no-back-button](https://www.schulentwicklung.nrw.de/materialdatenbank/material/view/5789#no-back-button)

#### <span id="page-10-1"></span>**Einstellungen bei IServ**

Das Paket "IServ3: OAuth- und Open-ID-Connect-Server" muss installiert sein!

### **Verwaltung\_System\_Single-Sign-On\_+Hinzufügen**

Geben Sie diesem Service einen Namen (z.B. "unser LMS" o.ä.)

**Einstellungen "Allgemein"** (Achtung: Die Client-ID sowie das Client-Geheimnis muss man kopieren, um sie später in LogineoNRW LMS einfügen zu können!

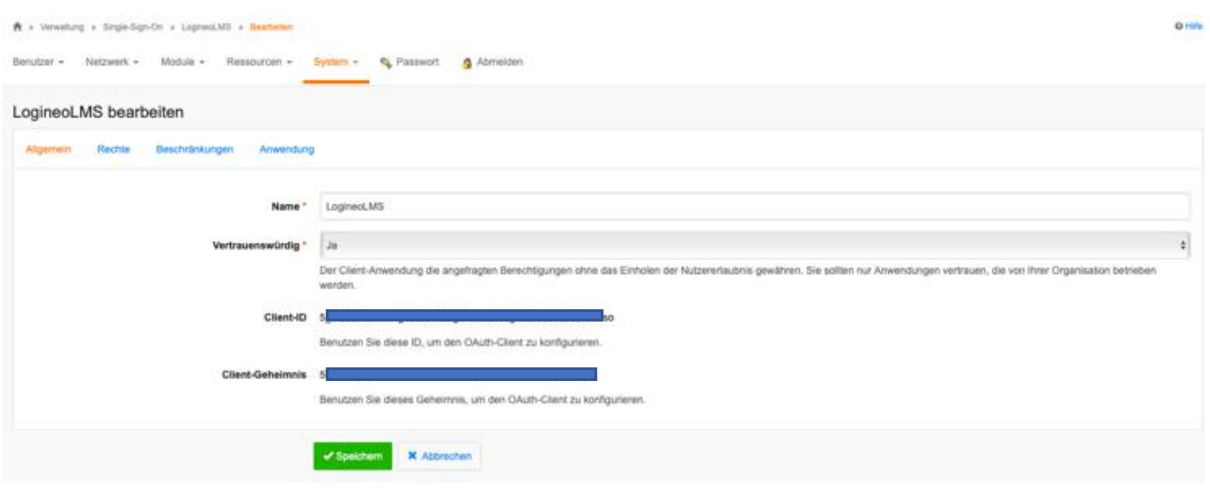

# **Einstellungen** "Rechte"

Sollten nur bestimmte Nutzer, Gruppen oder Rollen auf Ihr LogineoNRW LMS zugreifen können, müssen Sie diese hier eintragen. Sonst können sie die Felder leer lassen.

## Einstellungen "Beschränkungen"

Übernehmen Sie diese Einstellungen:

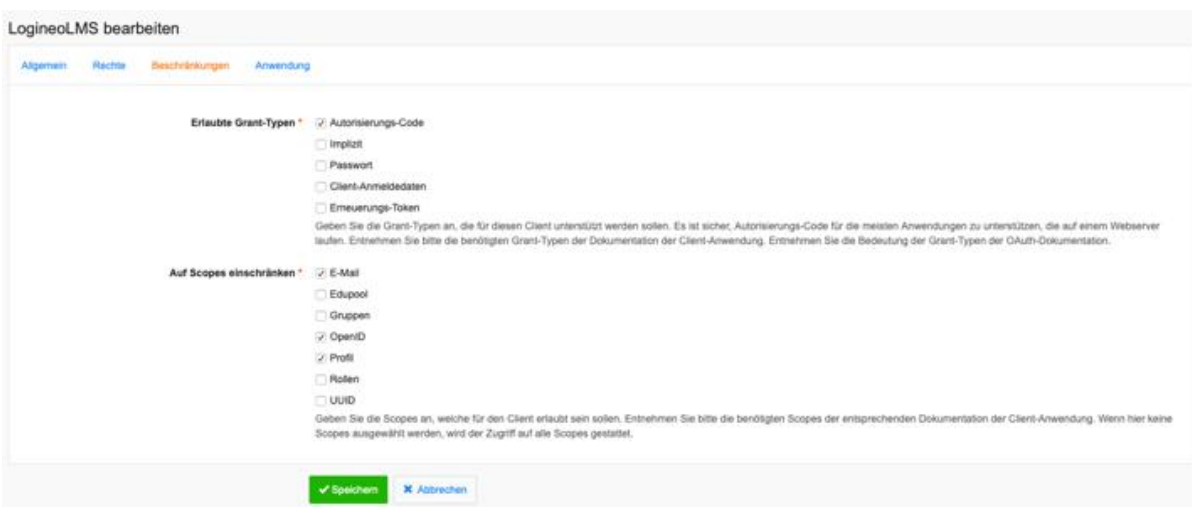

#### **Einstellungen "Anwendung"**

Hier fügen Sie die URL Ihres LogineoNRW LMS ein mit folgender Endung "/admin/oauth2callback.php"

z.B. <https://1234567.logineo-lms.de/admin/oauth2callback.php>

Danach müssen Sie noch bei *System\_Navigation* einen neuen Eintrag erzeugen, um einen direkten Link im Menü zu erzeugen. Als URL geben Sie die URL Ihres LogineoNRW LMS ein.

## <span id="page-12-0"></span>**Einstellungen bei LogineoNRW LMS**

Webseite-Administration\_Server:OAuth-2-Services\_Neuen eigenen Service anlegen

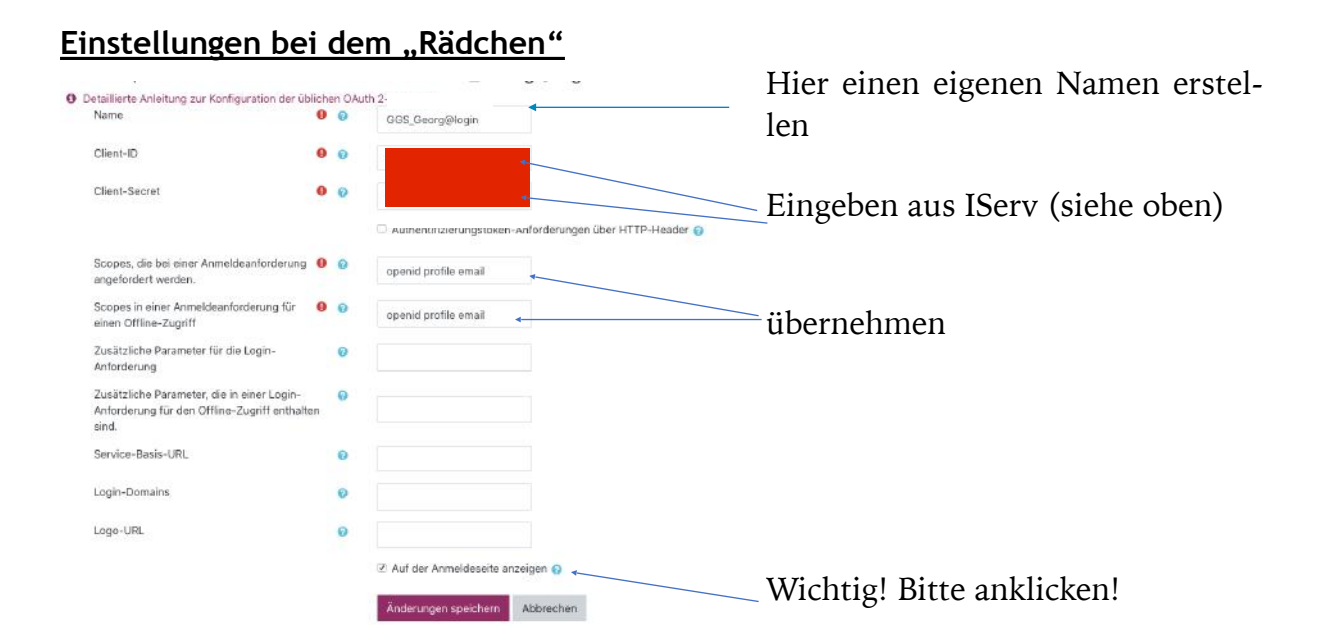

#### **Einstellung bei "Liste"** 3 neue Endpoints definieren!

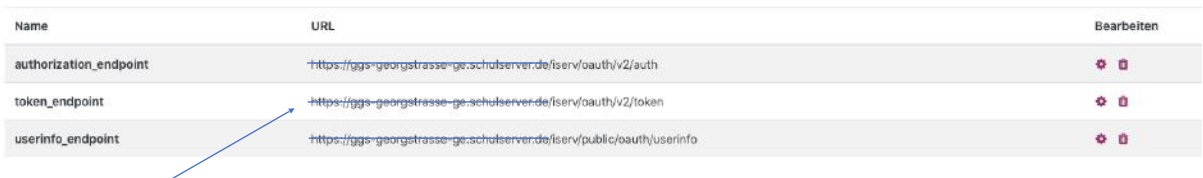

Hier kommt natürlich Ihre IServ-Adresse hin!

# Einstellungen bei "Nutzerdatenfeldzuordnung"

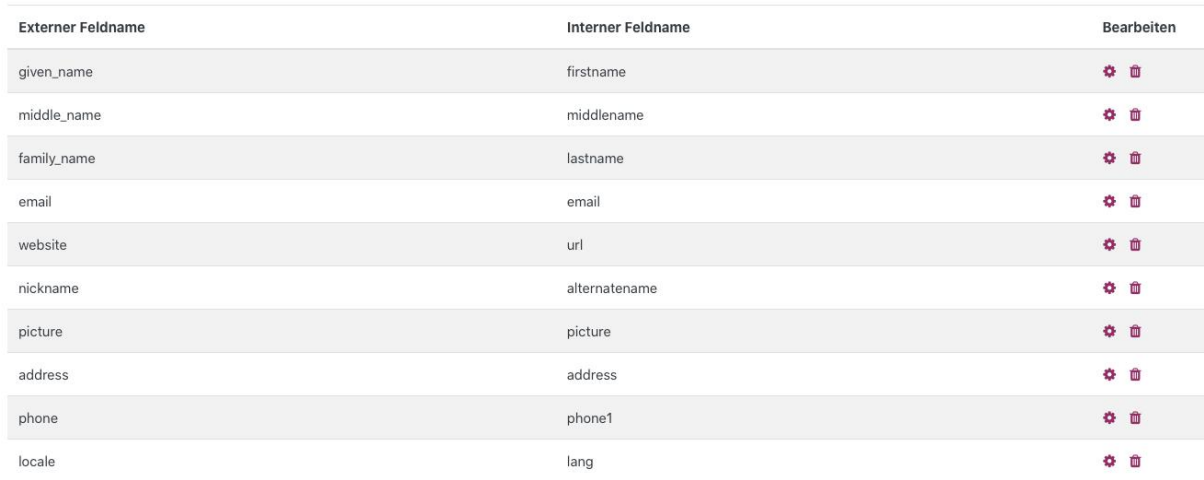

Daten einfach so übernehmen

Bevor Sie nun starten, überprüfen sie bei *Webseite-Administration\_Plugins\_Authentifizierung\_Übersicht*, ob OAuth auch aktiviert ist.

So sollte dann das Anmeldefenster nach der Weiterleitung von IServ aussehen – nur mit Ihrem Logo und Ihren Daten. Nutzer\*innen müssen jetzt nur noch den grauen Button klicken!

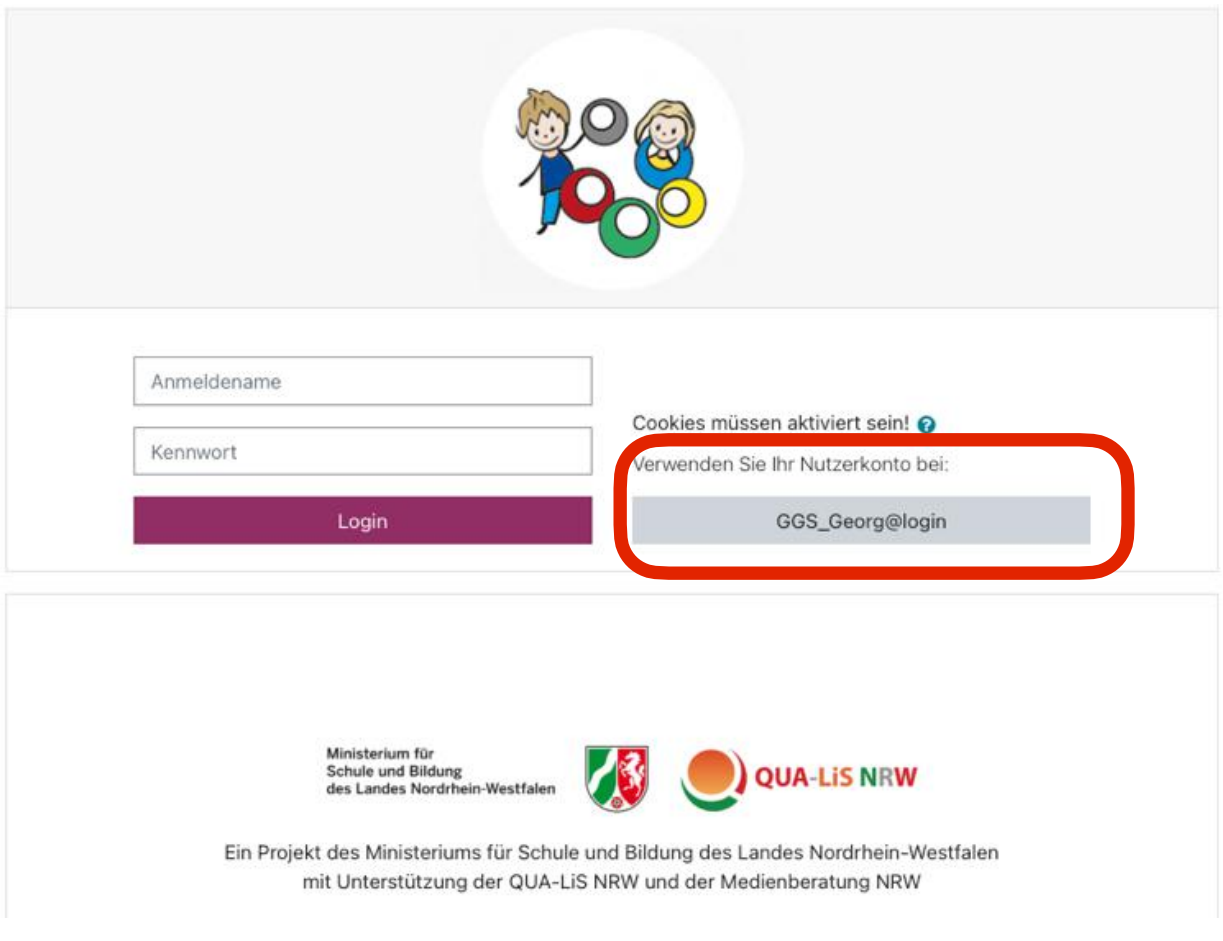

# <span id="page-15-3"></span><span id="page-15-0"></span>**Von der IServ-App zur Moodle-App[6](#page-15-1)**

Viele Anwendungen sind komfortabler zu bedienen, wenn man die entsprechende App benutzt. Einer der großen Vorteile der Apps ist sicherlich das direkte Hochladen von Fotos oder Videos. Erfahrungsgemäß nutzen vor allem die Schüler\*innen sehr gerne die App. Es empfiehlt sich also, eine zweite Weiterleitung zum LogineoNRW LMS einzurichten, die in die Moodle-App weiterleitet. Wenn man dann jeder Weiterleitung eindeutige und gut zu unterscheidende Namen gibt, sollte es keine Verwirrung geben. Z.B. "Browser-LMS" und "App-LMS".

<span id="page-15-4"></span>Die Url, die man in die Weiterleitung bei IServ eingeben muss, sieht folgendermaßen aus:[7](#page-15-2)

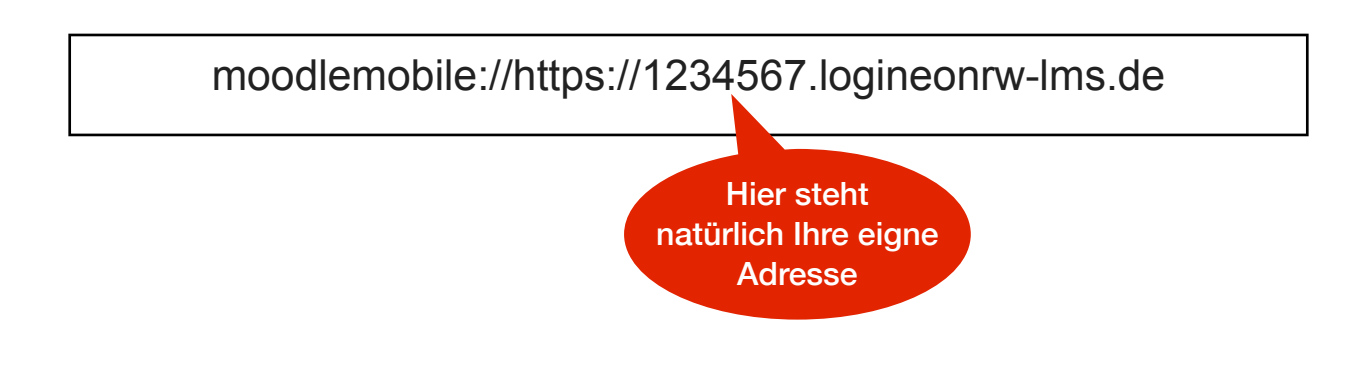

<span id="page-15-1"></span>Der Geschäftsführer von IServ, Benjamin Heindl, hat in einem Gespräch am 20.01.2021 in Aussicht gestellt, [6](#page-15-3) dass an einer App-to-App-Weiterleitung gearbeitet werde. Dann ist dieses Kapitel obsolet.

<span id="page-15-2"></span><sup>&</sup>lt;sup>7</sup> Englische Dokumentation: [https://docs.moodle.org/dev/Open\\_the\\_Moodle\\_app\\_from\\_another\\_app#Redirect](https://docs.moodle.org/dev/Open_the_Moodle_app_from_another_app#Redirect)

Damit die Weiterleitung auch funktioniert, sind weiterhin wenige Anmeldeschritte nötig.

- 1. Laden Sie sich die Moodle-App herunter.
	- [Google Play](https://play.google.com/store/apps/details?id=com.moodle.moodlemobile&hl=en_AU)
	- [Apple AppStore](https://apps.apple.com/au/app/moodle/id633359593)
- 2. Richten Sie die Moodle-App ein, indem Sie den Link zu Ihrem LogineoNRW LMS eingeben.
- 3. Klicken Sie unten auf den Button "Verwenden Sie Ihr Nutzerkonto bei:"

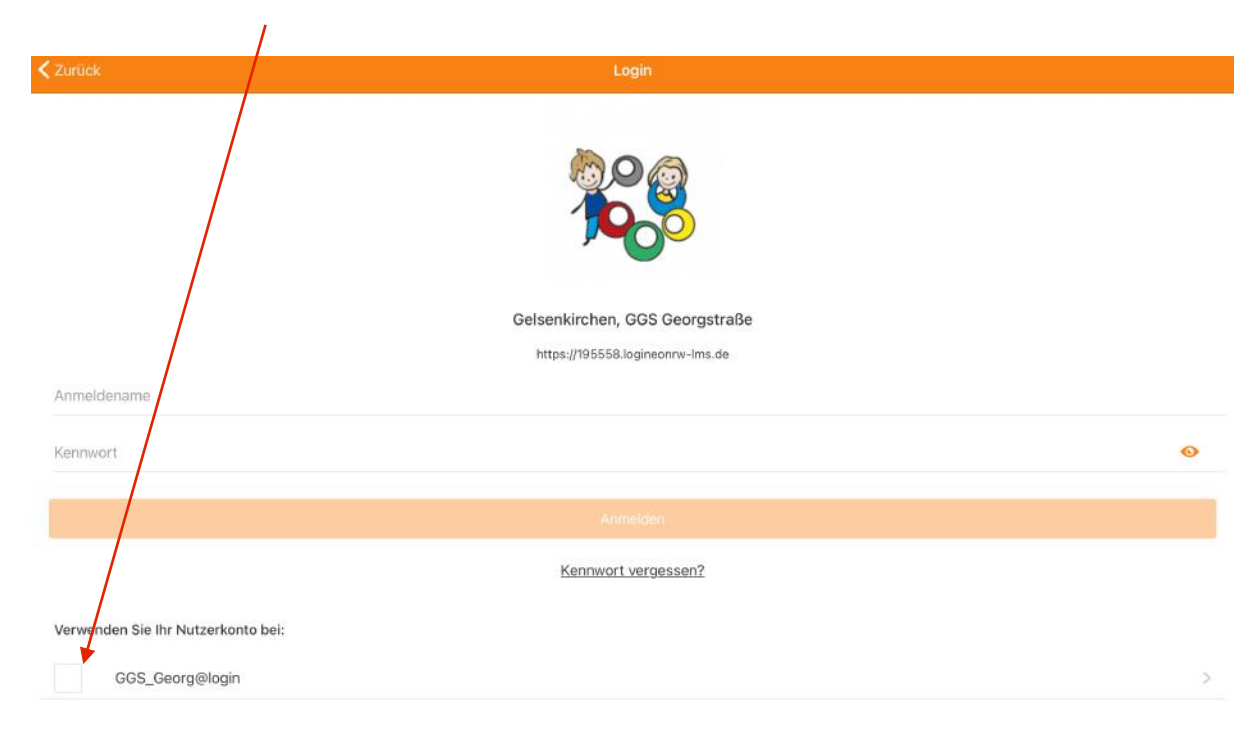

4. Es öffnet sich Ihr Browser. Loggen Sie sich bitte mit Ihren IServ-Daten einmalig ein.

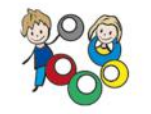

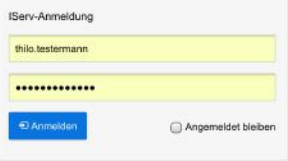

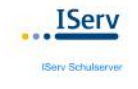

5. Bestätigen Sie die Frage mit "öffnen".

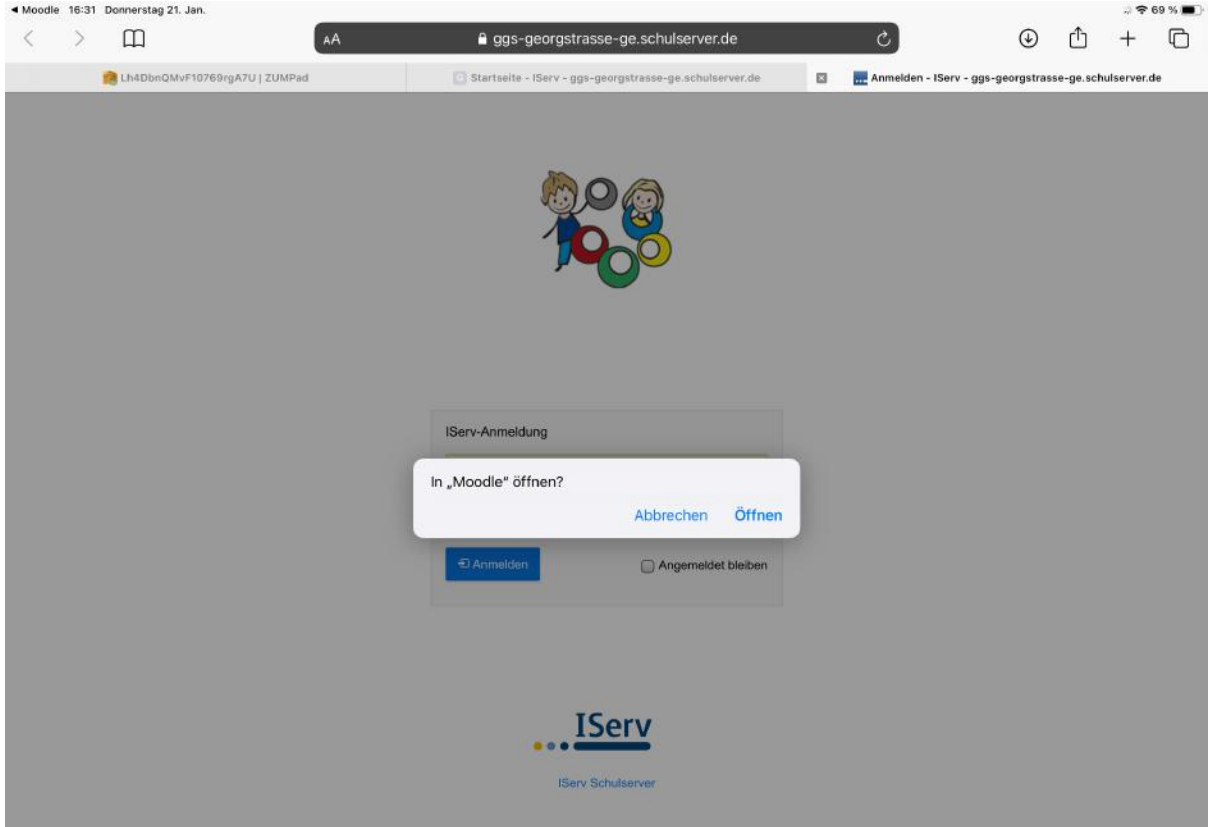

Nun gelangen Sie in die Moodle-App, also Ihr LogineoNRW LMS und können dort weiterarbeiten. In Zukunft müssen Sie diese Schritte nicht mehr tätigen, sondern gelangen immer direkt in Ihr LogineoNRW LMS. Sollten Sie sehr lange Zeit (das hängt von den Einstellungen ab - ca. 90 Tage) die Moodle-App nicht mehr benutzt haben, müssen Sie die oben beschriebenen sechs Schritte wiederholen.

# <span id="page-18-0"></span>**Kurse in LogineoNRW LMS einrichten, finden und importieren**

<span id="page-18-4"></span><span id="page-18-3"></span>Jetzt kann es eigentlich schon losgehen, aber zuerst sollten Sie sich mit der Handhabung von LogineoNRW LMS vertraut machen. Im besten Falle haben Sie dazu eine entsprechende Fortbildung erhalten, wie sie vom Land<sup>8</sup> und der Bezirksregierung<sup>9</sup> regelmäßig angeboten werden. Die Einstiegsmaterialien von QUA-Lis und verschiedene privat betriebene Youtube-Kanäle bieten zudem einen hervorragenden Einstieg.

Zunächst müssen Sie sich mit den Begrifflichkeiten vertraut machen, um die Struktur von LogineoNRW LMS verstehen zu können. In LogineoNRW LMS sprechen wir von Kursräumen, Abschnitten bzw. Themen und Aktivitäten oder Materialien, die in diesem Rahmen zur Verfügung gestellt werden können.

Aber es gibt unterschiedliche Wege/Philosophien, diese Kurse und Räume einzurichten. Wir möchten hier zwei vorstellen.

Die folgenden Tabellen versuchen, diese Begriffe in die Begriflichkeit des Präsenzunterrichtes zu "übersetzen".

Im Optimalfall hat das Kollegium Ihrer Schule sich, BEVOR über LogineoLMS mit den Schüler\*innen gearbeitet wird, über eine einheitliche Struktur eines Kurses geeinigt.

<span id="page-18-1"></span><https://www.lehrerfortbildung.schulministerium.nrw.de/Fortbildung/Landesweite-Onlineangebote/BR-D/> [8](#page-18-3)

<span id="page-18-2"></span>[<sup>9</sup>](#page-18-4) <https://www.lehrerfobi.nrw.de/fobisys/duesseldorf/24/b2544-0.htm>

Bis zum 6. Jahrgang empfiehlt es sich zudem Kurse eher im [Grid-Format](https://www.moodletreff.de/course/view.php?id=380) zu gestalten, um für die jüngeren Lernenden eine bessere Übersicht zu ermöglichen."

Auch empfiehlt es sich z.B. in jedem Kurs einen Abschnitt zu haben, in dem allgemeine Informationen wie z.B. Leistungsbewertung oder Formate von Leistungsüberprüfungen etc. hinterlegt sind. In diesem Fall ist es von Vorteil, wenn zentral ein Musterkurs erstellt wird, den sich die Lehrenden kopieren und in ihren eigenen Kursen dann individuell anpassen.

#### <span id="page-19-0"></span>**Ein Fach - ein Kurs: Lernen wie gewohnt**

Damit der Umstieg auf das digitale Lernen möglichst einfach für alle Beteiligten funktioniert, wird in diesem Modell versucht, das bisherige Lernen auf die Gestaltung der Kursstruktur in LogineoNRW LMS abzubilden. Aus Schüler\*innen-Sicht bedeutet das, dass sie in "Fächern" denken. Auf die Frage, welchen Unterricht sie heute haben, wird in den meisten Fällen geantwortet: "Ich habe Deutsch, Englisch, usw.". Die wenigsten werden antworten: "Ich habe heute "die Dramentheorie Brechts", "der simple past in den Reden von Trump", usw.". Auf die gleiche Frage antworten die Lehrenden wahrscheinlich "Ich habe heute die Klasse 5b in Deutsch, 7a in Religion, usw."

Diesem soll in dem Modell Rechnung getragen werden, indem der Kursaufbau so gestaltet ist, dass die Lernenden im Dashboard ihre Fächer sehen, die Lehrenden die Klassen, die sie unterrichten - also z.B. Deutsch\_Klasse 6b.

Für die Lernenden ergibt es sich dann, dass sie innerhalb eines Kurses die Progression des Unterrichtes jederzeit nachvollziehen können und wie in einem Mathebuch "zurückblättern" können, um z.B. noch einmal etwas nachzulesen oder zu wiederholen. Innerhalb eines Kurses können sie also mit einem Klick im Menü durch das Schuljahr in ihrem Fach "blättern". Damit es übersichtlich bleibt, sollten die Kurse in diesem Modell auf jedem Fall im Grid Format gestaltet sein - dies ist sicherlich auch für ältere Schüler\*innen von Vorteil.

Für die Lehrenden ist diese Kursstruktur ähnlich dem Führen eines Kursheftes oder ein Abbild der persönlichen Unterrichtsdokumentation. Auf dem Dashboard werden die Klassen mit ihren Fächern angezeigt, die von der Lehrer\*in unterrichtet werden. Ebenso kann die Lehrperson die Progression des Unterrichtes einfach nachvollziehen und es ist relativ einfach, die Lernenden auf ältere Inhalte zu verweisen.

Etwas aufwändiger ist es allerdings, einzelne Unterrichtssequenzen/Themen/Abschnitte innerhalb des Kollegiums auszutauschen. Aber auch das gelingt mit etwas Übung.

Die folgende Tabelle veranschaulicht das Modell.

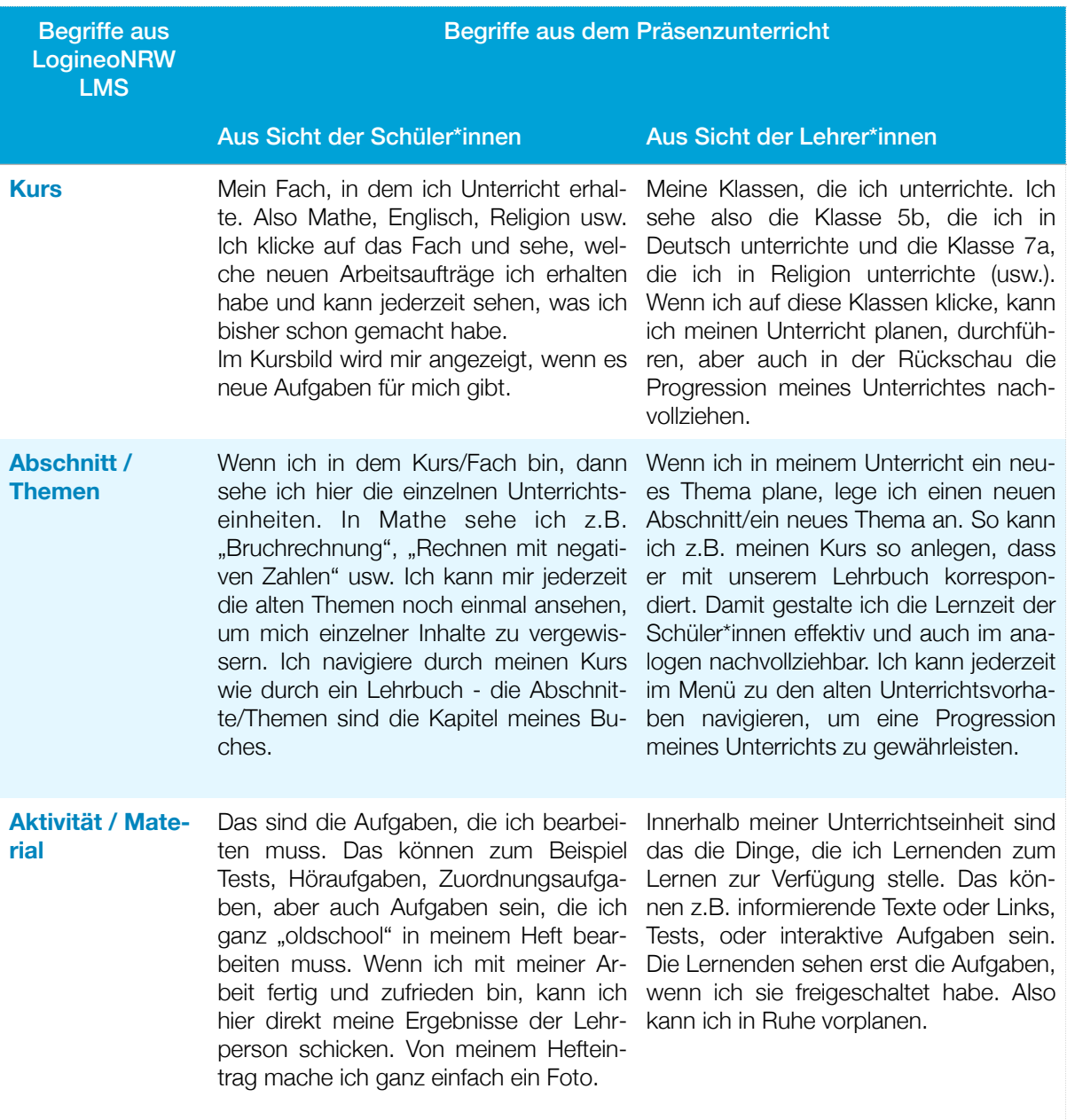

#### <span id="page-22-0"></span>**Eine Klasse - viele Kurse: strukturiert & nachhaltig**

Alternativ zur oben dargestellten Tabelle lässt sich eine Moodle-Instanz aber auch stärker strukturiert nutzen, wenn nämlich für jede Lerngruppe zahlreiche Kurse zur Verfügung stehen,

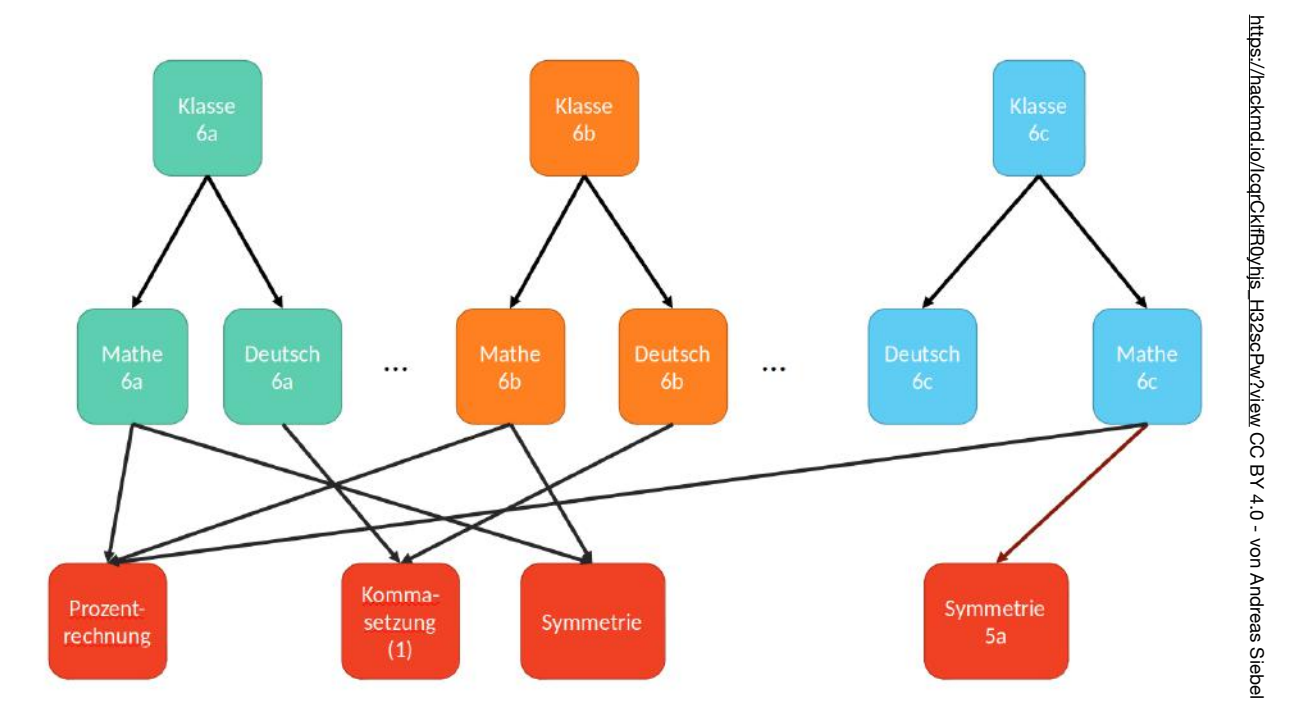

die bestenfalls in einem klassenbezogenen Kursbereich zu finden sind. Die folgende Grafik stellt eine solche komplexere Gesamstruktur dar, die vor allem im Hinblick auf eine langfristige und nachhaltige Nutzung des System sinnvoll ist und doppelte Arbeit einspart. Diese Struktur sieht drei Ebenen vor. Auf der **ersten Ebene** finden sich dabei die Klassenkurse, die zur Organisation für die Klassenlehrer\*innen dienen und als Sprungbrett für die weiteren Fach- und Themenkurse. Die klassen- oder jahrgangsbezogenen **Fachkurse** (Deutsch 5, Mathe 6a) befinden sich auf einer zweiten Ebene. Ebene drei umfasst sämtliche Kurse zu konkreten Unterrichtssequenzen, sogenannte **Themen- oder Inhaltskurse** (Prozentrechnung, Kommasetzung, Märchen usw.). Diese Struktur mit der Vertei<span id="page-23-1"></span>lung von Inhalten auf möglichst viele Kurse hat wesentliche Vorteile. Zum einen ist es so sehr leicht möglich Kurse insbesondere der Ebenen 2 und 3 immer wieder zu verwenden. Des weiteren bleiben die einzelnen Kurse übersichtlich und gut handhabbar. Exzessives Scrollen, kompliziertes Verschieben von Inhalten und Themen usw. gehören der Vergangenheit an. Zudem können Kolleginnen und Kollegen an den Inhaltskursen intensiv gemeinsam arbeiten und diese dann für alle Schüler\*innen in einer Kurskopie (oder auch nur als Link) zur Verfügung stellen.<sup>10</sup> Die Zuordnung zu den Begrifflichkeit aus dem klassischen Präsenzunterricht stellt sich in diesem Kontext dann natürlich etwas anders dar. Insbesondere ermöglicht ein System wie LogineoNRW LMS vor allem im Zusammenhang mit anderen Tools wie ePortfolios (etwa Mahara) selbstverständlich völlig anderes Arbeiten, weg von der getakteten Unterrichtsstunde, hin zu freien, kooperativen Arbeitsformen, für die LogineoNRW LMS dann lediglich den organisatorischen Rahmen bietet:

<span id="page-23-0"></span><sup>&</sup>lt;sup>10</sup>Erläutert finden Sie diese Idee auch auf der Seite https://hackmd.jo/lcqrCklfR0yhis\_H32scPw?view sowie auf <https://www.im3-gruppe.de/>

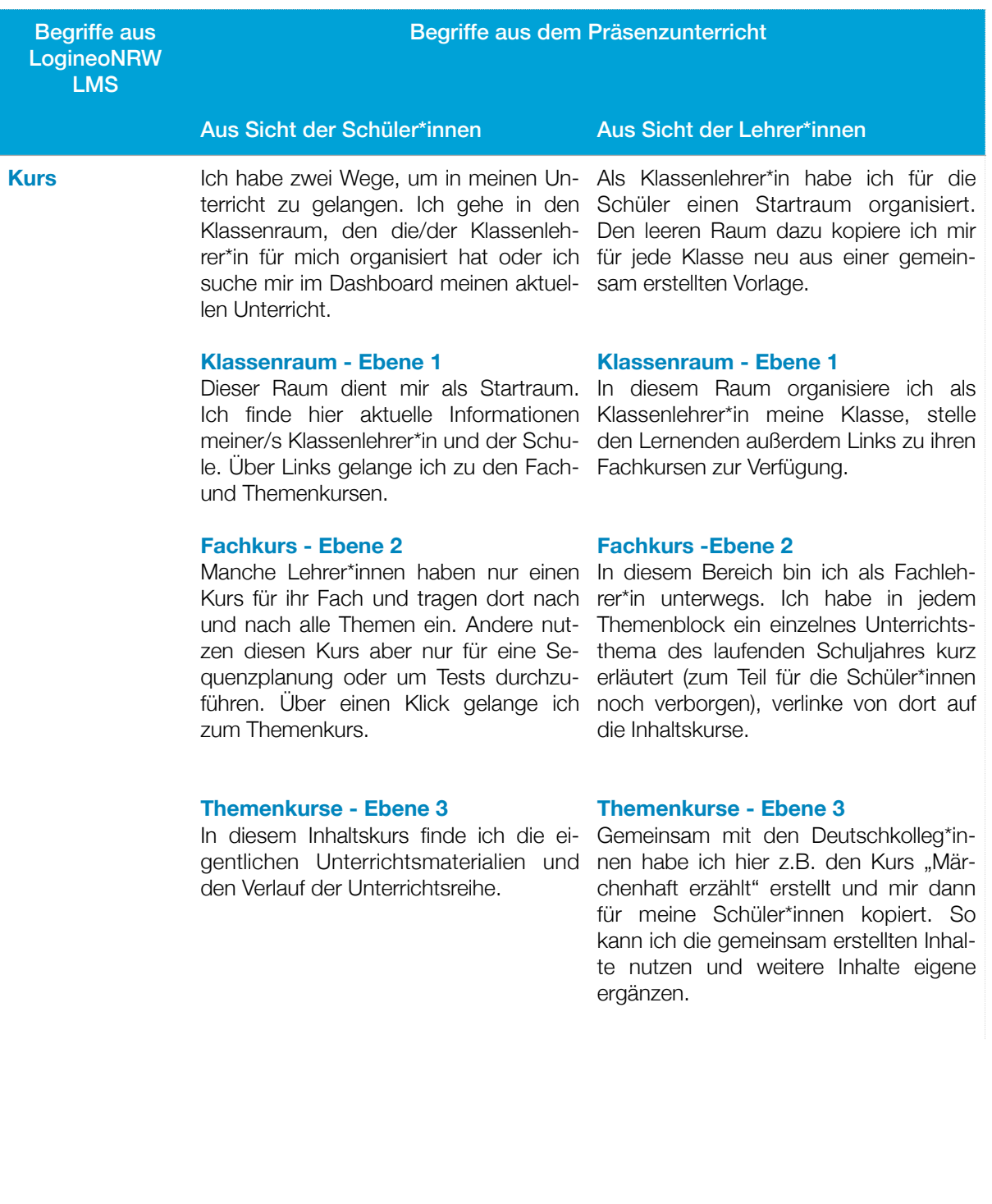

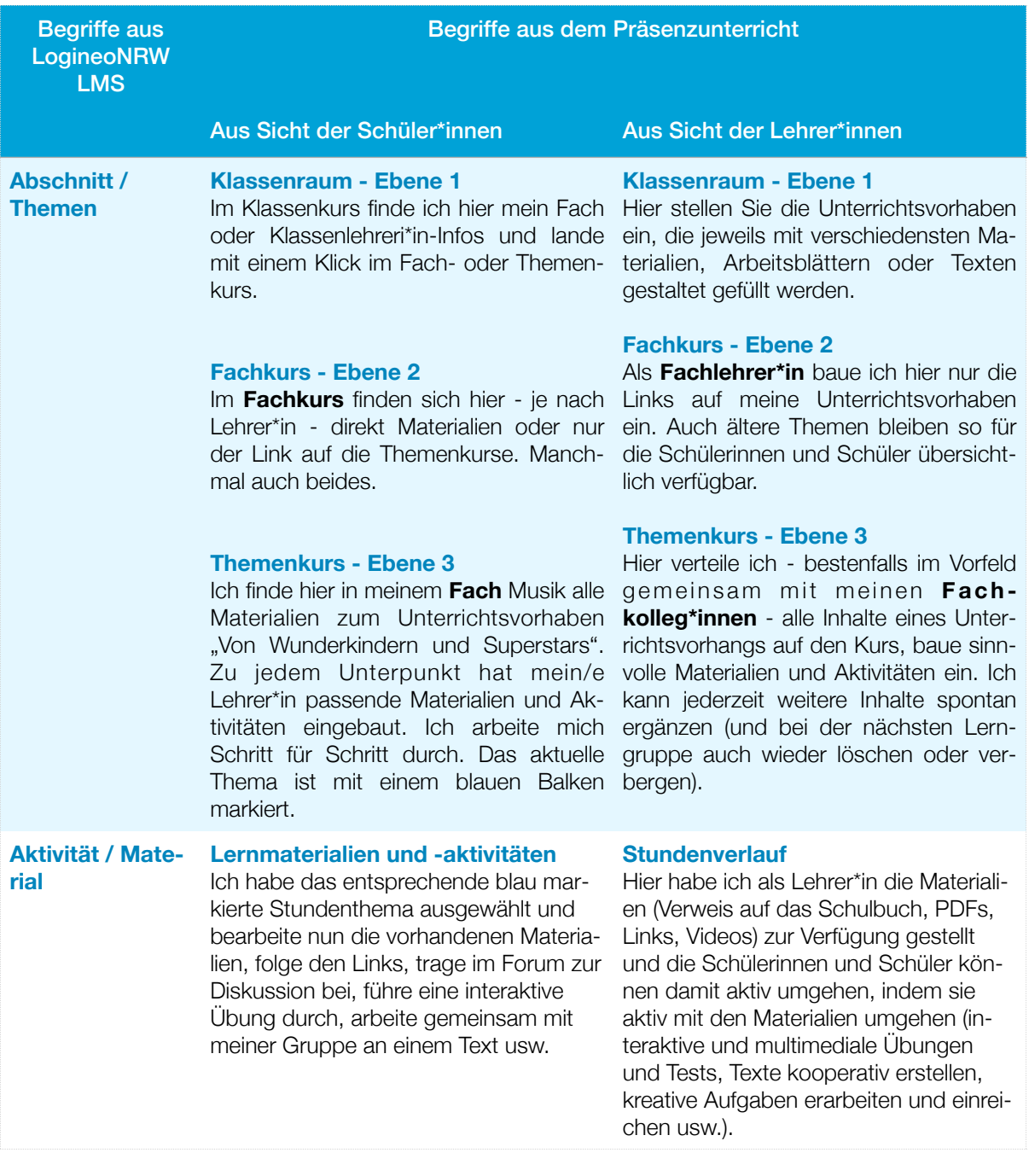

#### <span id="page-26-0"></span>**Schritt 1: Ein erster Rundgang in LogineoNRW LMS**

Im folgenden versuchen wir Ihnen die Arbeit abzunehmen, sich im schier unendlich großen Angebot an wirklich guten Hilfestellungen aus dem Internet zurechtzufinden, indem wir Links zu Hilfestellungen aussuchen und chronologisch so anordnen, dass Sie Schritt für Schritt vom ersten Login bis zum ersten eigenen Kurs mit uns gemeinsam gehen können.

Das Dashboard - Ihr virtueller Schreibtisch

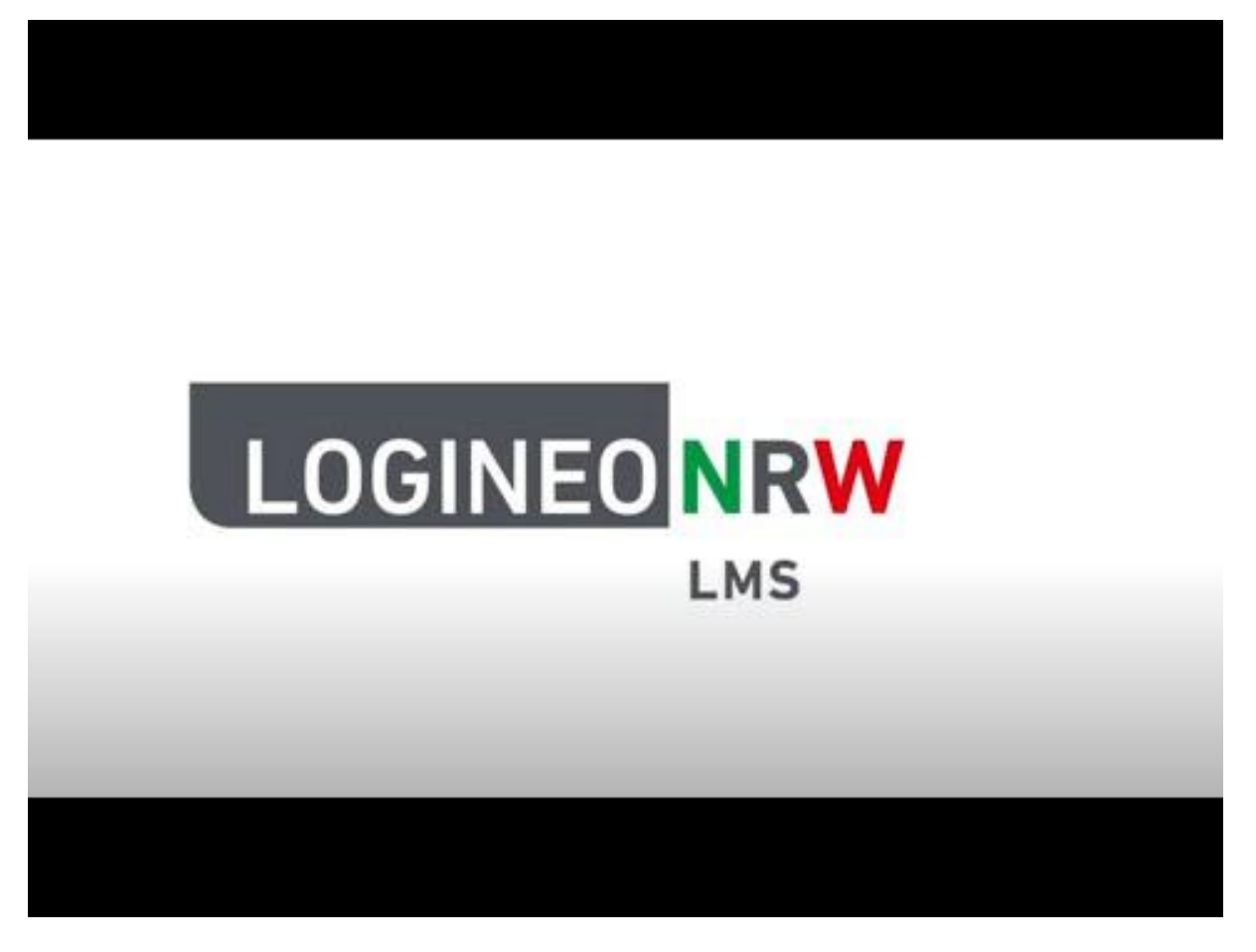

[Oder hier klicken](https://youtu.be/6xVGSLNUoQY)

#### Mein erster Kurs

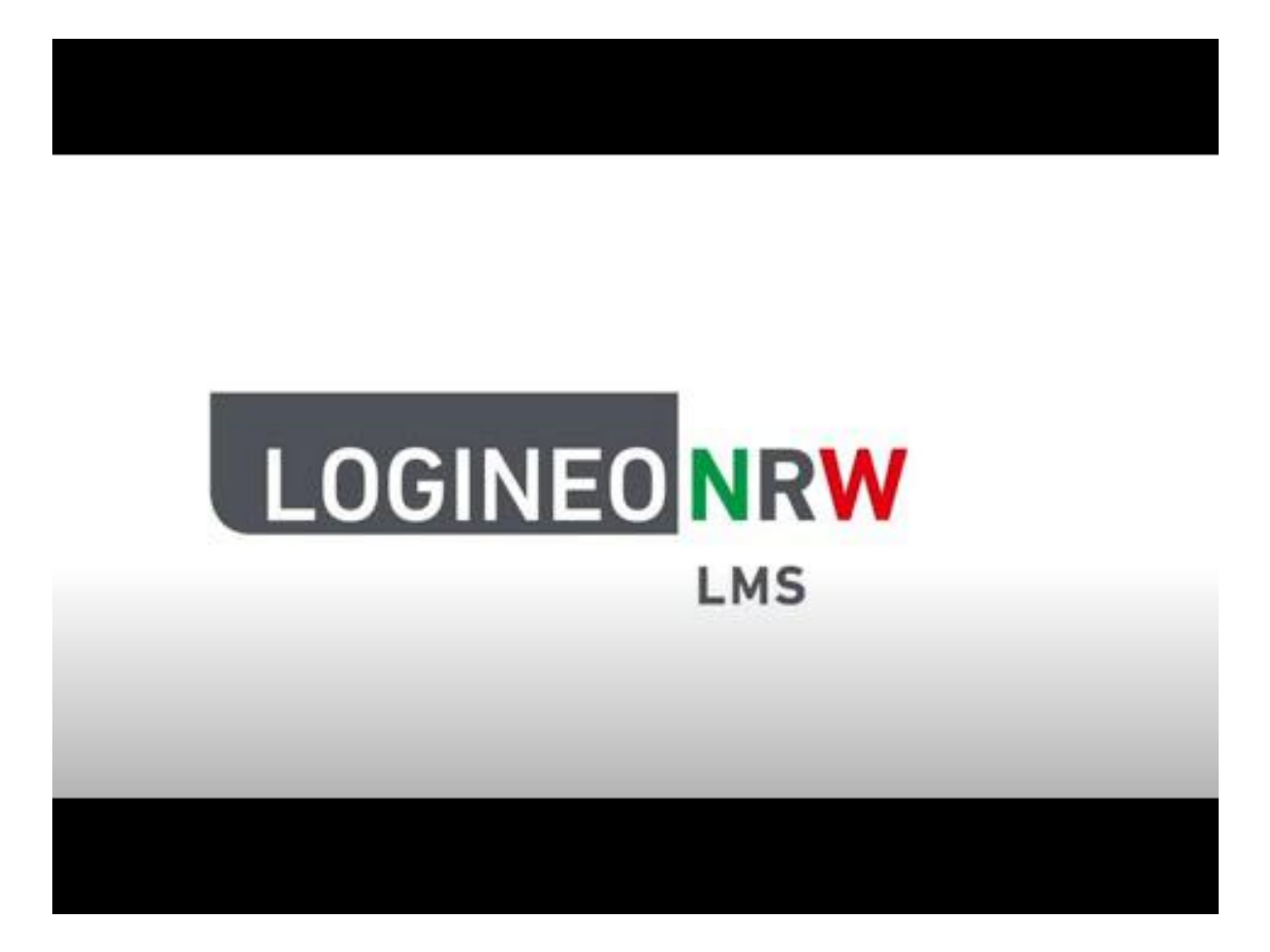

In diesem Video wird davon ausgegangen, dass die/der Admin Ihnen im Vorfeld Kurse erstellt hat. Ggf. wurde an Ihrer Schule aber entschieden, dass jede Person des Kollegiums selbst Kurse erstellen kann.

[Oder hier klicken](https://youtu.be/W4ipSZyJW3E)

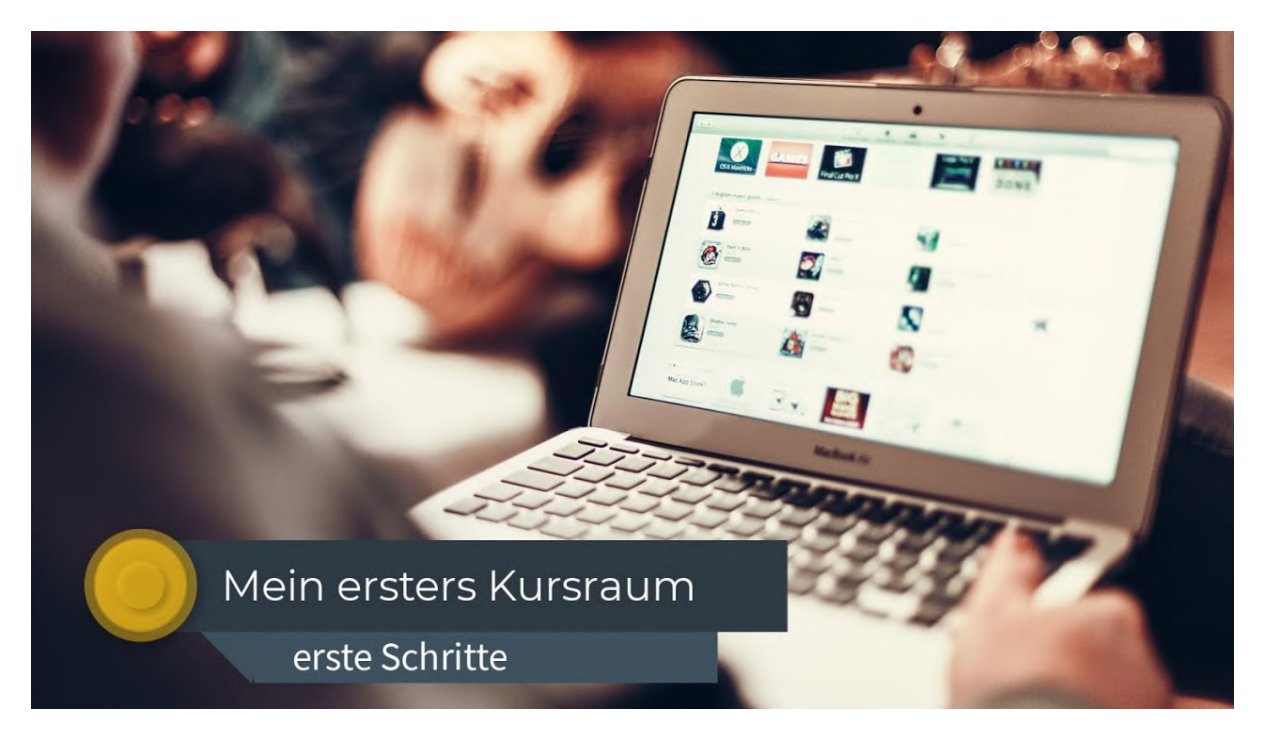

## Florian Emmerich erklärt es besonders ausführlich:

[Oder hier klicken](https://youtu.be/PUO-8L_d0YI)

<span id="page-29-0"></span>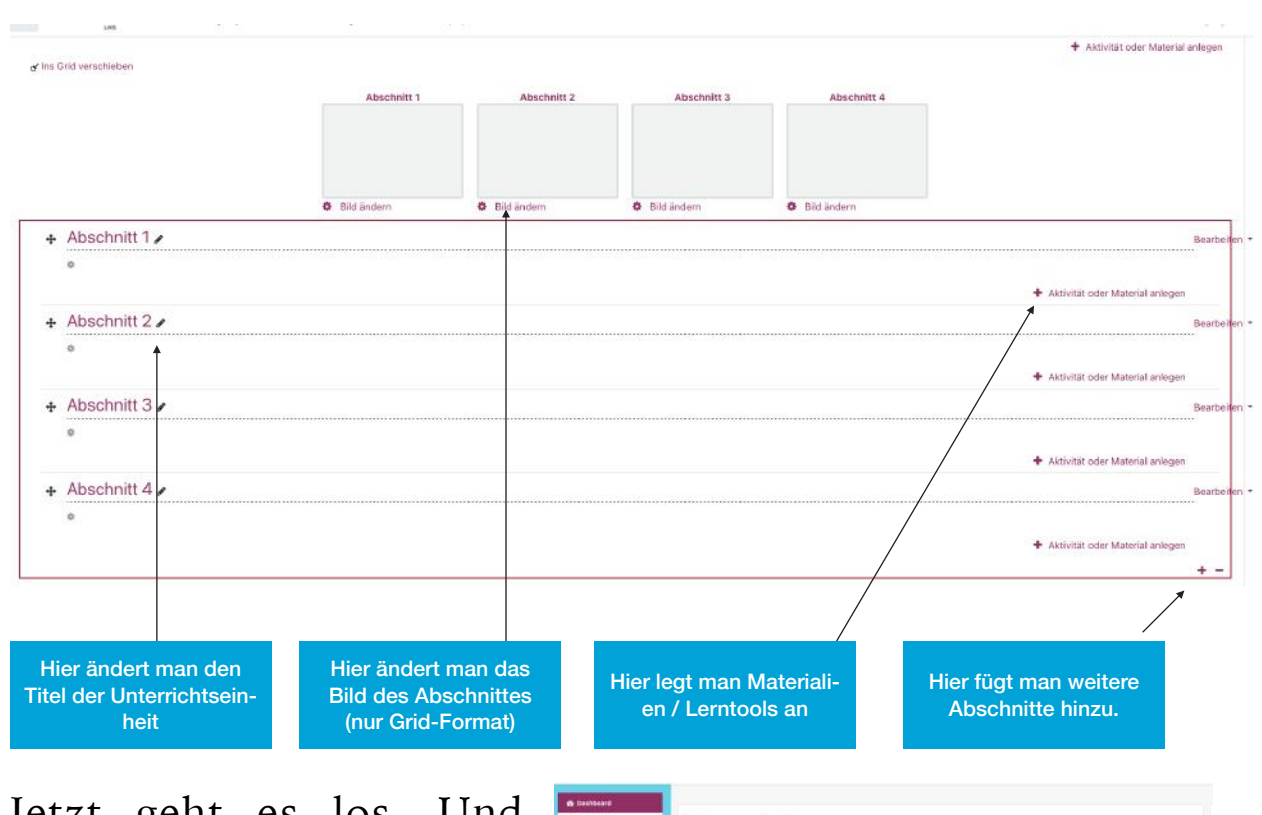

Beispiel eine leeren Kurses im Grid-Format

Jetzt geht es los. Und schon kommt die erste Herausforderung: Es gibt in LogineoNRW LMS so viele verschiedene Mög-

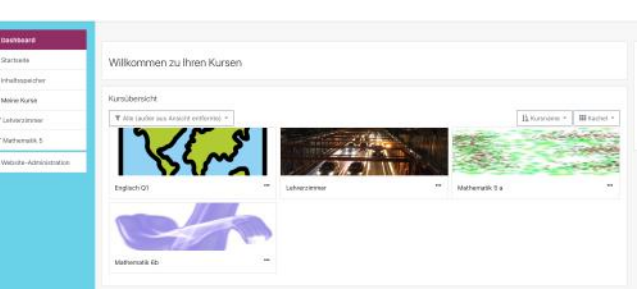

lichkeiten, mit welchen Materialien und Tools Sie Ihren Unterricht gestalten können, dass Sie fast davon erschlagen werden. Doch eigentlich ist die Herangehensweise, wie Sie Ihren Kurs gestalten, immer die gleiche (dies ist nur eine Empfehlung) - Sie legen für jede Klasse, die Sie unterrichten pro Fach genau einen Kurs pro Schuljahr an. Allerdings ist es sinnvoll, Themenkurse zu erstellen, um den Überblick und übersichtliche Kurse zu behalten. Den Fachkurs können Sie damit als Startkurs für einen strukturierten Zugang zu den Unterrichtssequenzen in weiteren Kursen nutzen. Die Kurse, in denen Sie selbst Teilnehmer sind, sehen Sie dann im Dashboard.

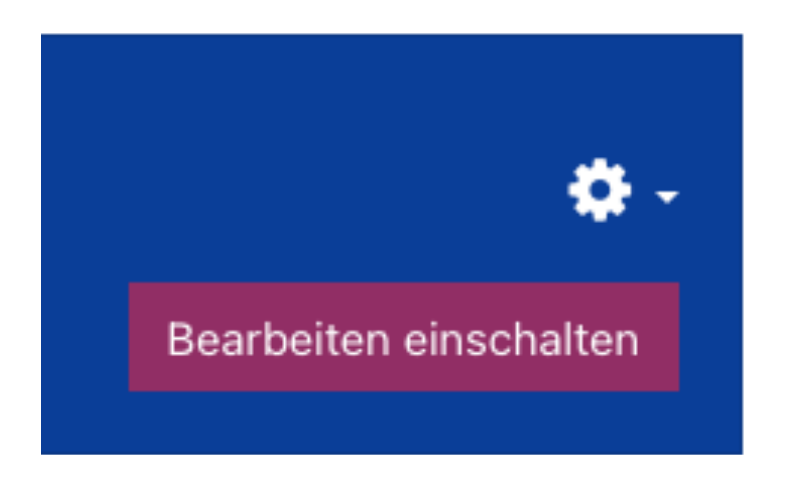

Klicken Sie dann auf einen Ihrer Kurse, den Sie bearbeiten wollen(dies setzt voraus, dass Sie bereits einen Kurs vom Admin bekommen, oder diesen selbst erstellt ha-

ben!), so ist, um als Lehrender Inhalte bereit stellen können, ein Button am wichtigsten: "Bearbeiten einschalten" rechts oben. Je nach Einstellung Ihres LogineoNRW LMS erscheint möglicherweise auch nur das weiße Rädchen - dann klicken Sie darauf.

Erst, wenn Sie darauf klicken, können Sie die Themen bearbeiten. Jetzt erscheinen mehrere, vielleicht verwirrende Symbole,

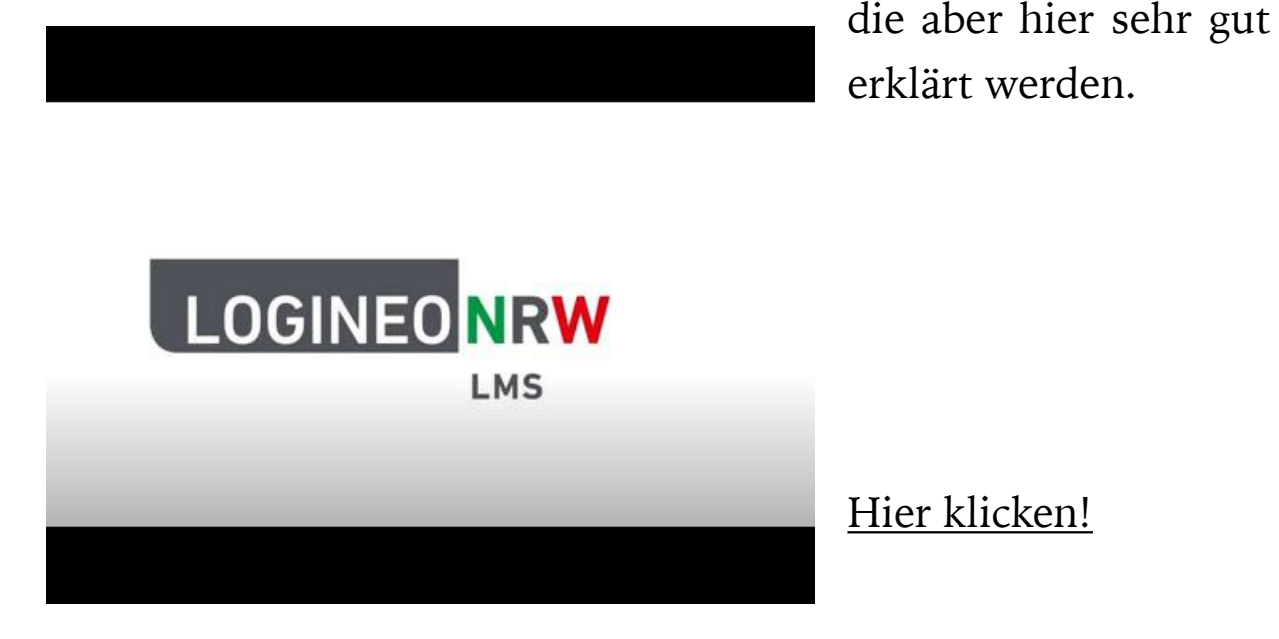

Und nun arbeiten Sie immer nach der gleichen Vorgehensweise: Möchten Sie eine neue Unterrichtseinheit oder ein Thema im Rahmen einer Unterrichtssequenz anlegen, benennen Sie einen Abschnitt um oder fügen ihn mit dem "+" ganz rechts unten neu hinzu. Möchten Sie innerhalb Ihrer Unterrichtseinheit Materialien und Lerntools einstellen, so klicken Sie auf "Aktivität oder Material anlegen" rechts unterhalb Ihrer Unterrichtseinheit. Das Bild, das hier als Beispiel gilt, ist ein Kurs im sog. "Grid-Format" - hier sehen die Schüler\*innen in ihrem Dashboard nur das Grid, also die Bilder oben, und nicht den gesamten Kurs. Dies ist sicherlich, neben dem Wochenplan, die übersichtlichste Variante.

#### **春** Abschnitt bearbeiten

O Hervorheben

Abschnitt verbergen

facher Abschnitt löschen

Ein wichtiger Button ist in dem Bild noch nicht erklärt - rechts der Button "Bearbeiten". Klicken Sie darauf, erscheint ein Menü mit vier Auswahlmöglichkeiten. Besonders wich-

tig ist der Punkt "Abschnitt bearbeiten". Sicherlich tritt häufig der Fall ein, dass Sie Ihren Unterricht in LogineoNRW LMS schrittweise vorbereiten, also ein Material oder eine Unterrichtseinheit bereits erstellt haben, dass die Schüler\*innen noch nicht sehen sollen. Klicken Sie auf "Abschnitt verbergen", dann sehen die Schüler\*innen nichts - daran muss aber dann gedacht werden, den Abschnitt auf "sichtbar" zu stellen, wenn die Schüler\*innen damit arbeiten sollen. Wenn Sie aber auf "Abschnitt bearbeiten" klicken, so können Sie bei "Voraussetzungen" eine Voraussetzung hinzufügen und hier z.B. ein Startdatum eingeben. Dann muss nicht mehr selbst daran gedacht werden, den Abschnitt auf sichtbar zu stellen.

Auf die gleiche Weise geht man auch mit den Aktivitäten/Materialien um.

# <span id="page-32-0"></span>**Welche Materialien und Aktivitäten gibt es?**

An dieser Stelle verweisen wir auf drei hervorragende Seiten, die Ihnen weiterhelfen können. Weiterhin ermutigen wir Sie, einfach mal etwas auszuprobieren - viele Dinge sind auch selbsterklärend!

#### [Hilfestellungen von der QUA-Lis](https://www.logineo.schulministerium.nrw.de/LOGINEO-NRW/NEU-LOGINEO-NRW-LMS-Lernmanagementsystem/Unterstuetzungsmaterial/)

[Hilfestellungen von Florian Emmerich](https://www.youtube.com/c/HilfenetzwerkLLMS/videos)

[Hilfestellungen von Dag Klimas \(für Fortgeschrittene\)](https://www.youtube.com/c/DagKlimas/featured)

Kurse zum Download bietet auch der MoodleTreff. Nicht alle, aber einige können jeweils am Ende der Kursseite heruntergeladen werden und in den eigenen LogineoNRW LMS integriert/importiert werden:

[https://www.moodletre](https://www.moodletreff.de/course/index.php?categoryid=114) ff.de/course/index.php? [categoryid=114](https://www.moodletreff.de/course/index.php?categoryid=114)

# <span id="page-32-1"></span>**Fortbildungen und Hilfen zu LogineoNRW LMS**

Medienberatung NRW/QUA-LIS NRW

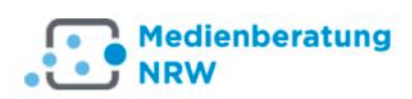

Als erster Anlauf wurde oben schon der

[Link](https://www.logineo.schulministerium.nrw.de/LOGINEO-NRW/NEU-LOGINEO-NRW-LMS-Lernmanagementsystem/) zur Beauftragung von LogineoNRW LMS hinterlegt. Direkt darunter in der Navigation der Seite ist auch der Bereich

"Anleitungen und Videos" zu finden, in dem nach Themenfeldern sortierte Hilfestellungen gefunden werden können:

[https://www.logineo.schulministerium.nrw.de/LOGINEO-](https://www.logineo.schulministerium.nrw.de/LOGINEO-NRW/NEU-LOGINEO-NRW-LMS-Lernmanagementsystem/Unterstuetzungsmaterial/)NRW/NEU-LOGINEO-NRW-LMS-Lernmanagementsystem/ [Unterstuetzungsmaterial/](https://www.logineo.schulministerium.nrw.de/LOGINEO-NRW/NEU-LOGINEO-NRW-LMS-Lernmanagementsystem/Unterstuetzungsmaterial/)

Moodle AG der Bezirksregierung Düsseldorf **In** Moodletreff

Unter der Leitung von Dezernat 46 hat Heike Wieneke als Leiterin der Moodle AG natürlich auch ein Moodle zur Verfügung gestellt. Fähige Mitarbeiter\*innen bilden sich und andere dort seit Jahren aus. Dieser "Moodletreff" bildet auch die Grundlage der Trainer, die zur zeit für LogineoNRW LMS angefragt werden können. Allgemeine Informationen zur Moodle AG findet man hier: [https://www.moodletre](https://www.moodletreff.de/)ff.de/.

Die speziellen Fortbildungsformate können hier abgerufen [werden: https://www.moodletre](https://www.moodletreff.de/course/view.php?id=141§ion=3#tabs-tree-start)ff.de/course/view.php?  $id=141$ &section=3#tabs-tree-start

Hilfenetzwerk LLMS

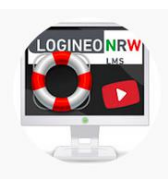

Das Hilfenetzwerk LLMS ist im Grunde ein You-Tube-Kanal, der sich selber so beschreibt: "Dieser Kanal ist KEIN offizielles Angebot des Landes NRW. Er ist ein Angebot von Logineo LMS-Usern für Logineo LMS-User." Dahinter befinden sich aber sehr gute, wenn manchmal auch etwas lange Erklärvideos, die auf alle Fälle sehenswert und präzise erklären. Zur zeit stehen fast 70 Videos zu unterschiedlichen Themen zur Verfügung.

## <https://www.youtube.com/c/HilfenetzwerkLLMS>

MoodleLab

Ähnlich gute Info-Filme stellt das MoodleLab zur Verfügung. Ob nun Kurse kopiert werden sollen oder ob Sie wissen möchten, wie Sie Trainer\*innen unsichtbar schalten - für (fast) jedes Problem haben Diane Rösmann und Christine Pannen eine Lösung.

[https://www.youtube.com/channel/UCl1ZaIqHZnJnFwk9j\\_3](https://www.youtube.com/channel/UCl1ZaIqHZnJnFwk9j_3fI-g/videos) [fI-g/videos](https://www.youtube.com/channel/UCl1ZaIqHZnJnFwk9j_3fI-g/videos)

<span id="page-34-0"></span>**Online-Bücher zur Einführung**  [https://read.bookcreator.com/Dc2iF80JmBMgDZFkRVV4Bmf](https://read.bookcreator.com/Dc2iF80JmBMgDZFkRVV4BmfLeot2/QIUXvoZISDqRyO1R4Q08nQ)-[Leot2/QIUXvoZISDqRyO1R4Q08nQ](https://read.bookcreator.com/Dc2iF80JmBMgDZFkRVV4BmfLeot2/QIUXvoZISDqRyO1R4Q08nQ)

[https://read.bookcreator.com/Dc2iF80JmBMgDZFkRVV4Bmf](https://read.bookcreator.com/Dc2iF80JmBMgDZFkRVV4BmfLeot2/hSSffDf0S3WHWHRaExnBmw)-Leot2/hSSff[Df0S3WHWHRaExnBmw](https://read.bookcreator.com/Dc2iF80JmBMgDZFkRVV4BmfLeot2/hSSffDf0S3WHWHRaExnBmw)

[https://read.bookcreator.com/Dc2iF80JmBMgDZFkRVV4Bmf](https://read.bookcreator.com/Dc2iF80JmBMgDZFkRVV4BmfLeot2/Zfyn1uqkRMKOr5R4gi_CVw)-[Leot2/Zfyn1uqkRMKOr5R4gi\\_CVw](https://read.bookcreator.com/Dc2iF80JmBMgDZFkRVV4BmfLeot2/Zfyn1uqkRMKOr5R4gi_CVw)

<span id="page-34-1"></span>**Dynamische Linksammlung zum Thema**  <https://wakelet.com/wake/AM6tX9nfuyeF3KRAf851g>

# Telegramgruppen

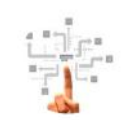

Ähnlich wie das Hilfenetzwerk, gibt es auch eine inoffizielle und informelle Telegramgruppe: <https://t.me/LogineoLMS>. Zur zeit sind dort mehr als 400 Trainer\*innen wie Neulinge des LMS vertreten und helfen sich schnell und unbürokratisch mit Fragen und Antworten.

Fertige Kurse herunterladen

<https://moodlelab.moodleschule.de/>

[https://kurse.moodleschule.de/course/index.php?](https://kurse.moodleschule.de/course/index.php?categoryid=27)  $categoryid=27$ 

# <span id="page-36-0"></span>**Bildnachweis**

Grafik Seite 2: sandra\_schoen\_auf [pixabay.com](http://pixabay.com). Freie kommerzielle Nutzung. Fotos Seite 2: Fotos von Karsten Quabeck. Moodletreff AG: Freigabe durch Mail von Mike Baselt liegt vor. IServ-Logo und Screenshots: Freigabe durch Benjamin Heindl, IServ GmbH Braunschweig. Hilfenetzwerk LLMS: Logo des Youtubekanals. Telegram-Gruppe: Logo des Gruppenkanals. Screenshots der Anwendungen durch die Autoren. Sketchnote zu LogineoNRW LMS: Marc Albrecht-Herrmanns. Medienberatung NRW-Logo: Freigabe durch Lothar Palm, telefonisch.

# <span id="page-36-1"></span>**Kontakt**

## [marc.albrecht-herrmanns@br.nrw.de](mailto:marc.albrecht-herrmanns@br.nrw.de)

[arne.klinger@kt.nrw.de](mailto:arne.klinger@kt.nrw.de)

[karsten.quabeck@br.nrw.de](mailto:karsten.quabeck@br.nrw.de)